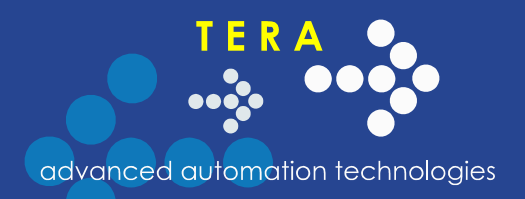

TechnologSoft

# **TechnologSoft**

## **Control System**

**Version 2.00.00**

User's Manual

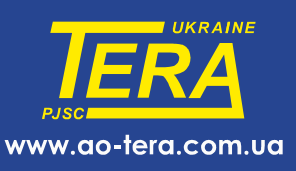

## **Contents**

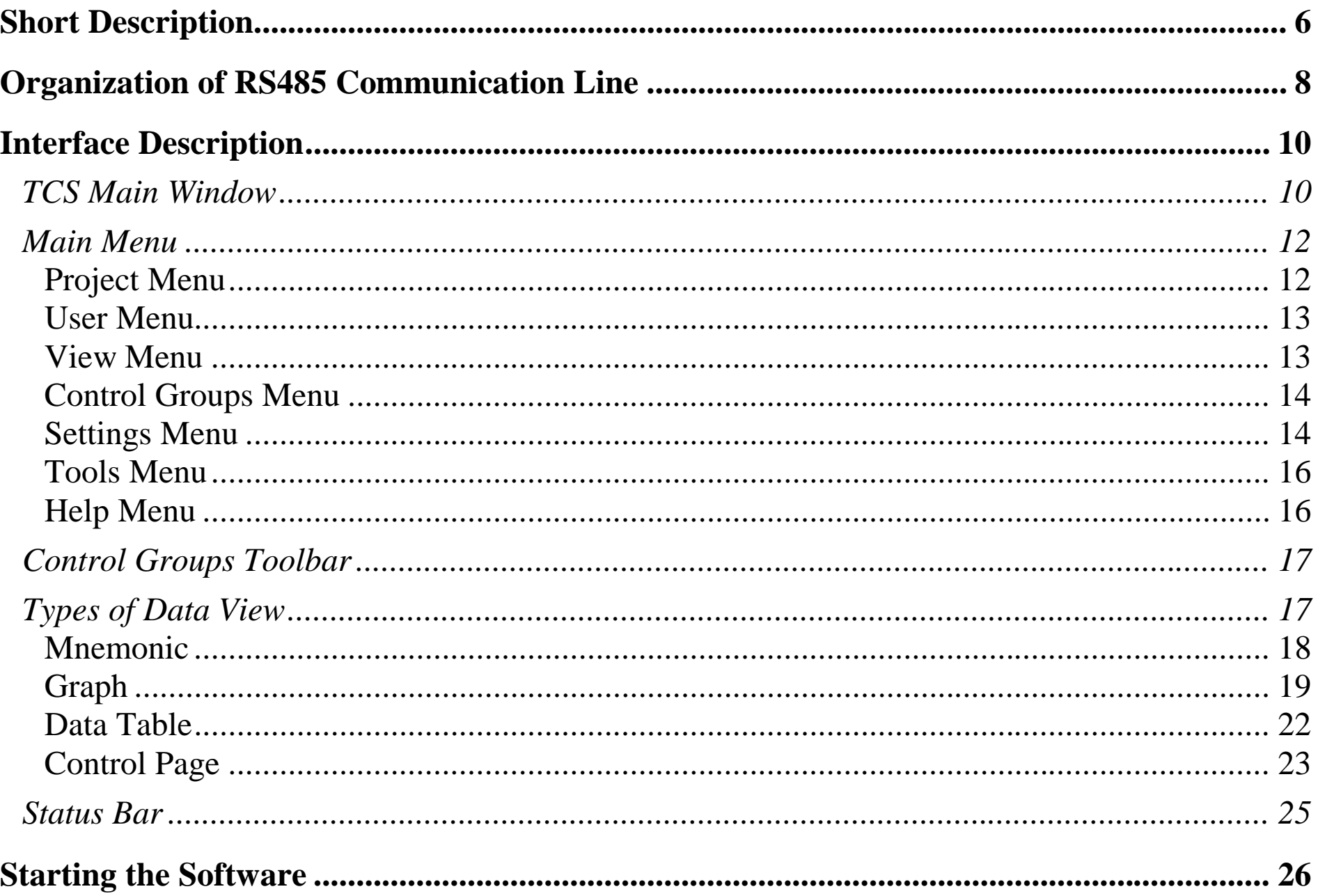

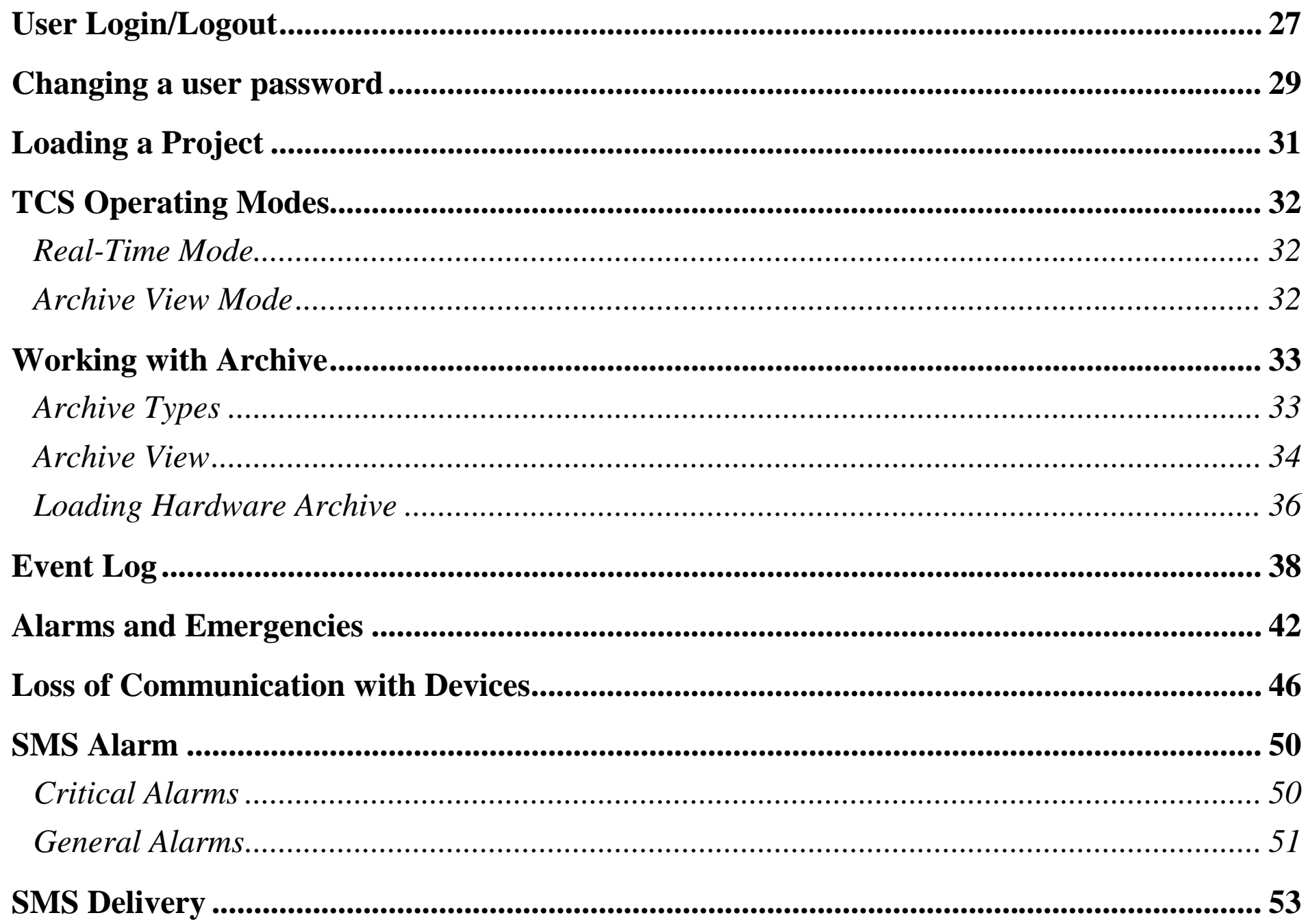

#### **TechnologSoft**

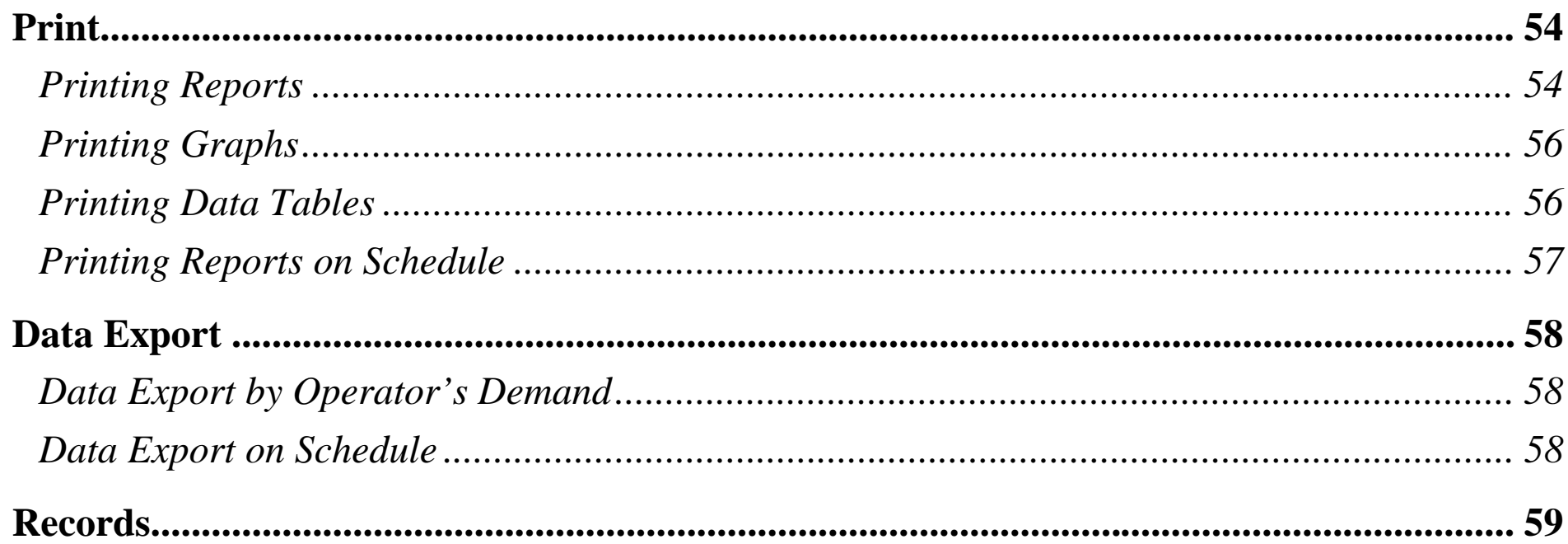

## <span id="page-5-1"></span><span id="page-5-0"></span>**Short Description**

The **TechnologSoft Control System**, the *TCS*, is a software product and is part of the system.

The TCS allows you to control, monitor and manage devices in remote locations in real time, and view historical data and generate reports for a selected period of time. The TSC can work with devices from any manufacturer, for which there is an OPC server (supports DA1, DA2, DA3 specifications).

Device communication with the TCS can be both wired (Ethernet, RS485, MicroLAN etc.) and wireless (X-Bee, GSM, etc.). It allows remote control of the system.

The TCS has a flexible differentiation of user access rights. Available simultaneous data access for multiple users on the local network.

This document is a complete user manual. For information on configuring the TCS, see the Administrator's Manual.

System Requirements:

- Windows 2000/XP pro/2003/Vista/7/8 (for Light/Net versions)
- Windows XP Home (only for Light version)
- Processor 1 GHz
- Memory 512 MB RAM
- Free hard disk: 50 MB (for program files)
- Free hard disk: [1](#page-5-1)0 GB (for database)<sup>1</sup>
- Protocol TCP/IP

 $\frac{1}{2}$ 

• Printer for reports (or/and if printing module is installed);

Database size depends on many factors such as the number of used devices, data archiving period, data hold time, etc. As soon as TechnologSoft is installed, the database size is very small, but over time the files will grow. Depending on the amount of program use, database file size can reach a lot more than indicated in this manual.

• GSM modem (if alarm SMS module is installed).

## <span id="page-7-0"></span>**Organization of RS485 Communication Line**

It is important to correctly install the RS485 communication lines. It is forbidden to have a **branching link**. The network topology for the connection of devices is a common bus. See the example in [Figure 1.](#page-7-1)

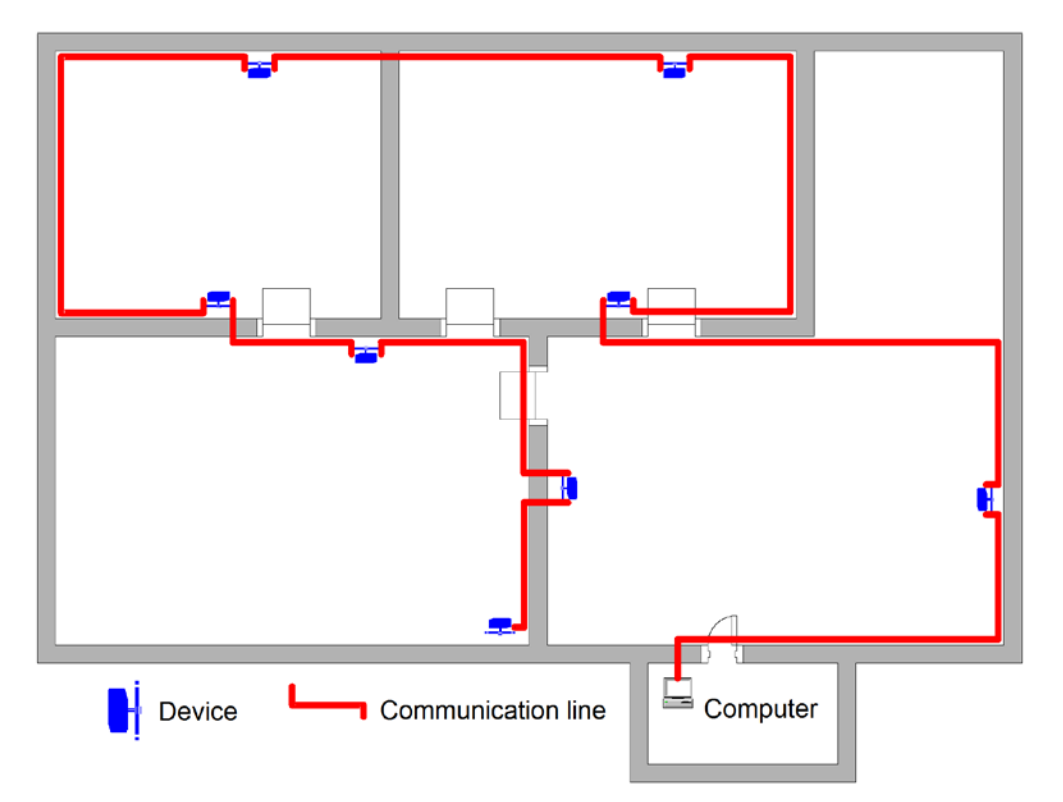

#### **Figure 1. Example of RS485 Installation**

The wiring circuit is shown in Figure [2.](#page-8-0)

<span id="page-7-1"></span>The ends of the link must be terminated. Terminator in this case is a resistor of 120 ohms, which is connected between two signal lines A and B.

The line is connected to the computer via RS485/RS232 adapter directly to a physical COM port or via RS485/USB adapter into the USB port (virtual COM port).

For critical facilities with continuous polling of devices it is strongly recommended to connect the link to the physical COM port using RS485/RS232 adapter, as virtual COM ports can "hang" sometimes because of the Windows O/S. It stops the data exchange and it cannot be retrieved without human intervention.

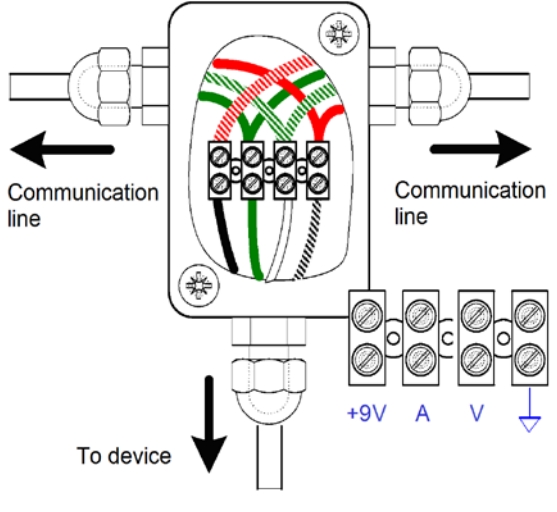

<span id="page-8-0"></span>**Figure 2. Wire Connection**

## <span id="page-9-0"></span>**Interface Description**

#### <span id="page-9-1"></span>*TCS Main Window*

The main window of the TCS [\(Figure 3\)](#page-10-0) consists of the following parts: the main menu, toolbar, status bar and workspace.

The main menu is always at the top of the window. The status bar is always located at the bottom of the window (the status bar can be turned off). All other space is called a workspace. Toolbars may be displayed as floating windows located above the working area, or in the form of windows attached to one of the edges of the working area.

Figure [3](#page-10-0) shows a demonstration project. There is the **Group** toolbar at the top of the workspace. It contains three control groups. **Group 1** with four parameters and their values is currently selected in the figure.

The status bar informs you that the current user is Administrator, that the database connection is established and that there are no accidents or failures with the devices.

The working area of the main window displays the data as a graph with the parameters according to the current settings of the control group. In this case, these are the same four parameters which are in the group. One of the graph channels is off, so we only see three graphs. The first two channels of the graph are attached to the **Temperature** axis, and the remaining two channels to the **Humidity** axis, therefore both axes are displayed.

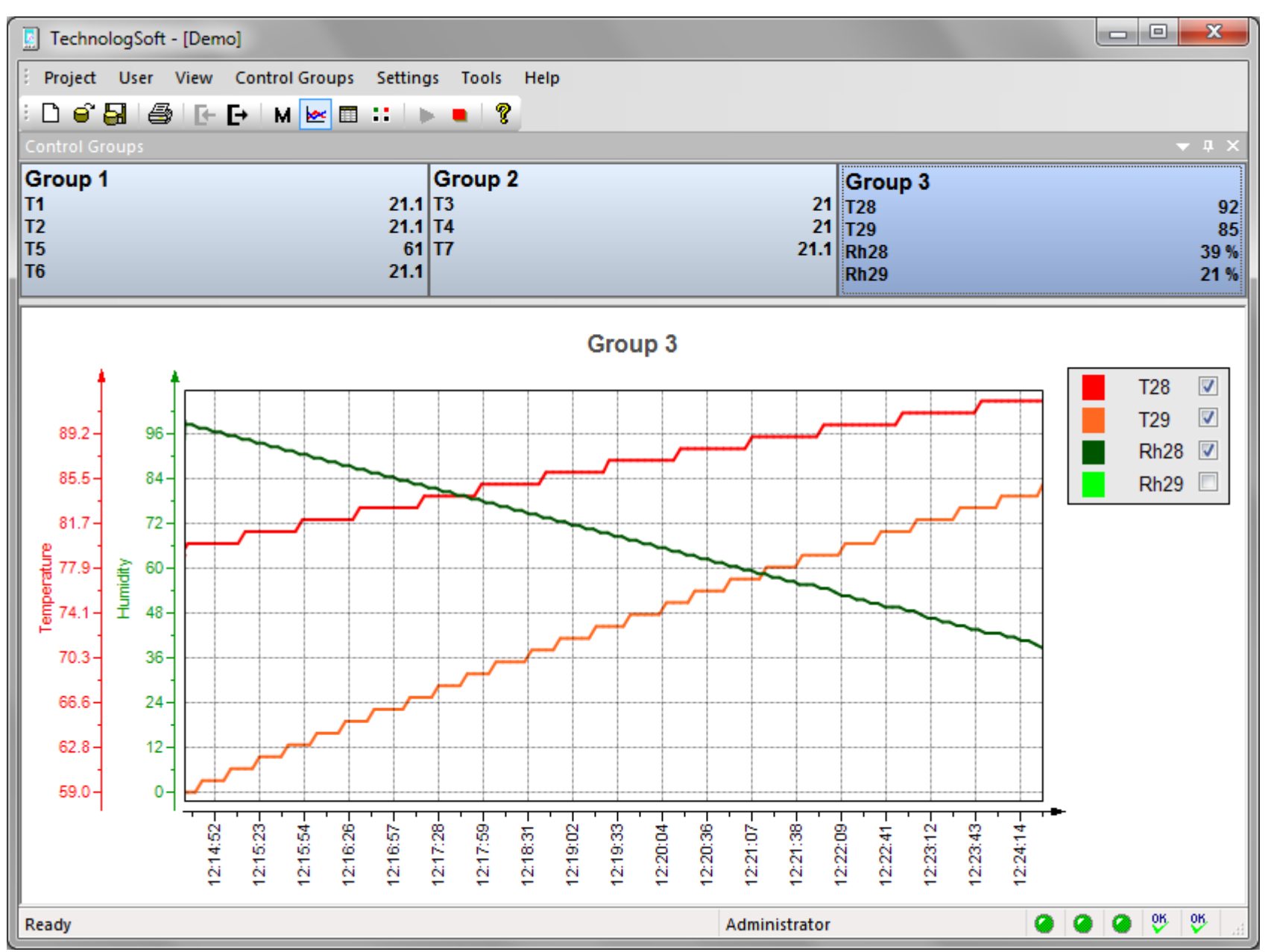

<span id="page-10-0"></span>**Figure 3. TCS Main Menu**

#### <span id="page-11-0"></span>*Main Menu*

The **Main Menu** is located at the top of the program window. Depending on the program mode, the menu may vary.

#### <span id="page-11-1"></span>**Project Menu**

The **Project Menu** [\(Figure 4\)](#page-11-2) contains the basic operations of the project, as well as the print commands. The list of available commands in this menu is presented in Table [1.](#page-11-3)

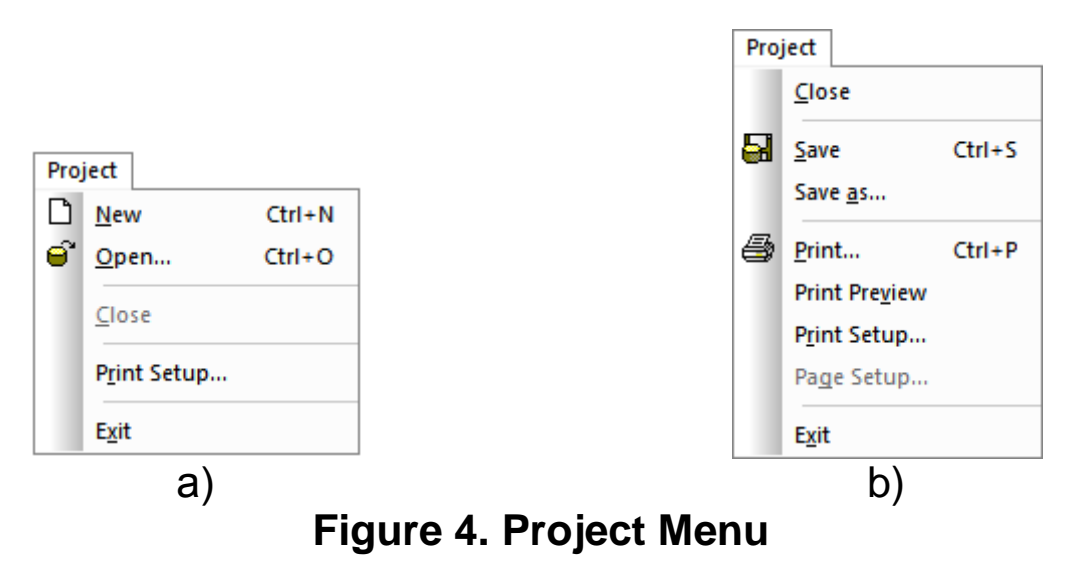

#### <span id="page-11-3"></span><span id="page-11-2"></span>**Table 1. List of Project Menu Commands**

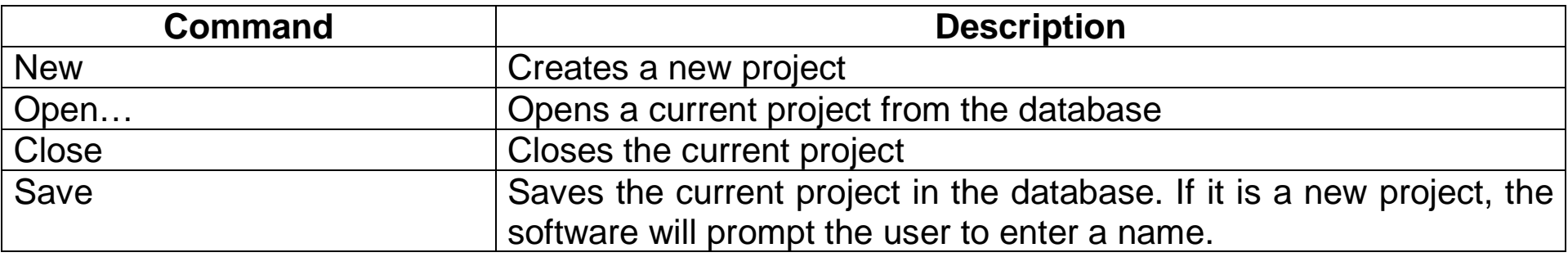

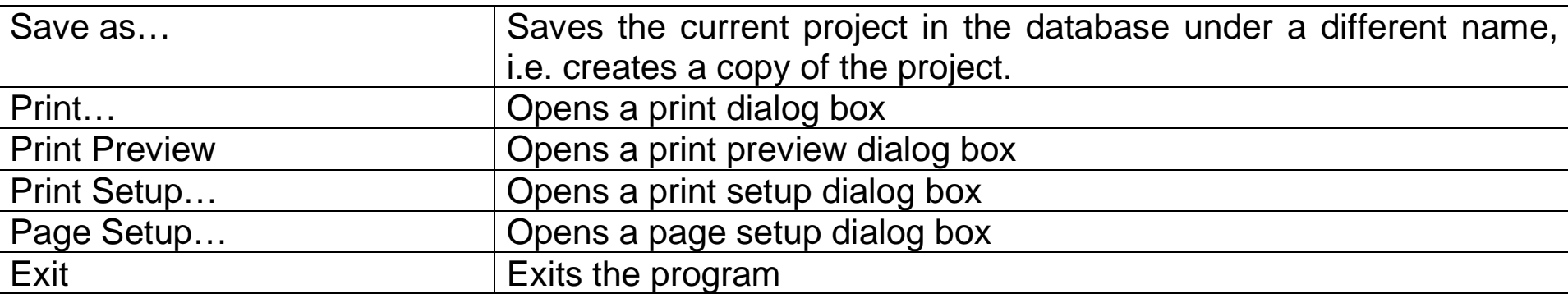

## <span id="page-12-0"></span>**User Menu**

The **User Menu** [\(Figure 5\)](#page-12-2) includes commands for user log in/out and password change.

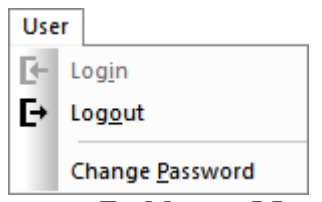

**Figure 5. User Menu**

<span id="page-12-2"></span>The **Login** command is used to verify the identity of the user and his or her rights to perform different actions.

The **Logout** command logs user out of the TCS.

The **Change Password** command is the password change of the current user.

## <span id="page-12-1"></span>**View Menu**

The **View Menu** [\(Figure 6\)](#page-13-2) contains the control commands of the program main window look and types of data view.

The **Toolbars and Docking Windows** submenu has On/Off commands of available toolbars in the current mode. Below is the list of types of data view available in the current mode.

The **Restore Standard Windows Layout** command restores the default configuration of the toolbar location.

The **Status Bar** switch enables/disables the status bar.

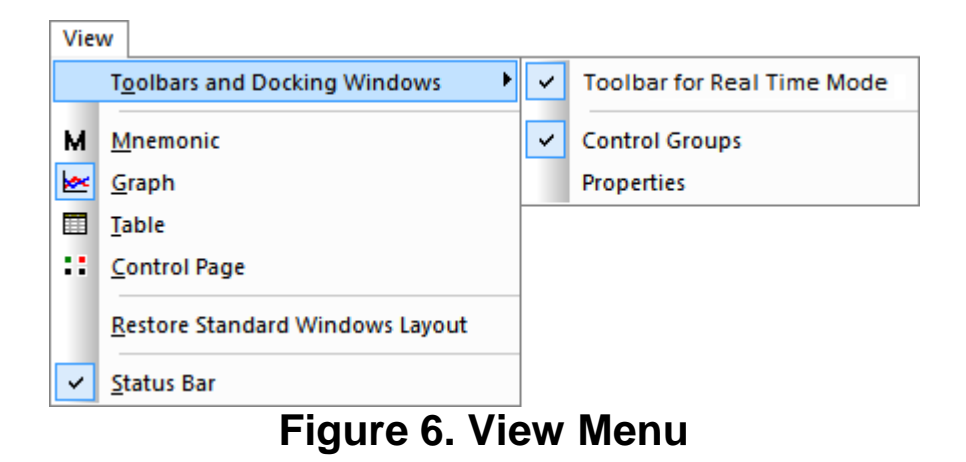

## <span id="page-13-2"></span><span id="page-13-0"></span>**Control Groups Menu**

The **Control Groups Menu** [\(Figure 7\)](#page-13-3) contains configuration commands of control groups.

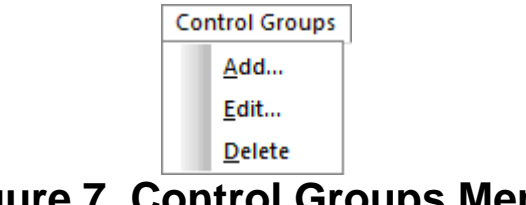

**Figure 7. Control Groups Menu**

<span id="page-13-3"></span>The **Add…** command creates a new group. The **Edit…** command changes configuration of the current control group. The **Delete** command deletes the current group.

## <span id="page-13-1"></span>**Settings Menu**

The **Settings Menu** [\(Figure 8\)](#page-14-0) contains all the configuration commands. The list of all commands is presented in Table [2.](#page-14-1)

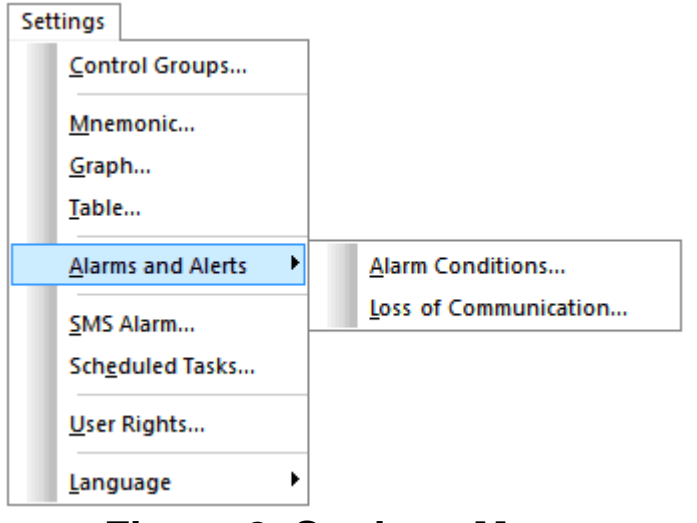

**Figure 8. Settings Menu**

## <span id="page-14-1"></span><span id="page-14-0"></span>**Table 2. List of Settings Menu Commands**

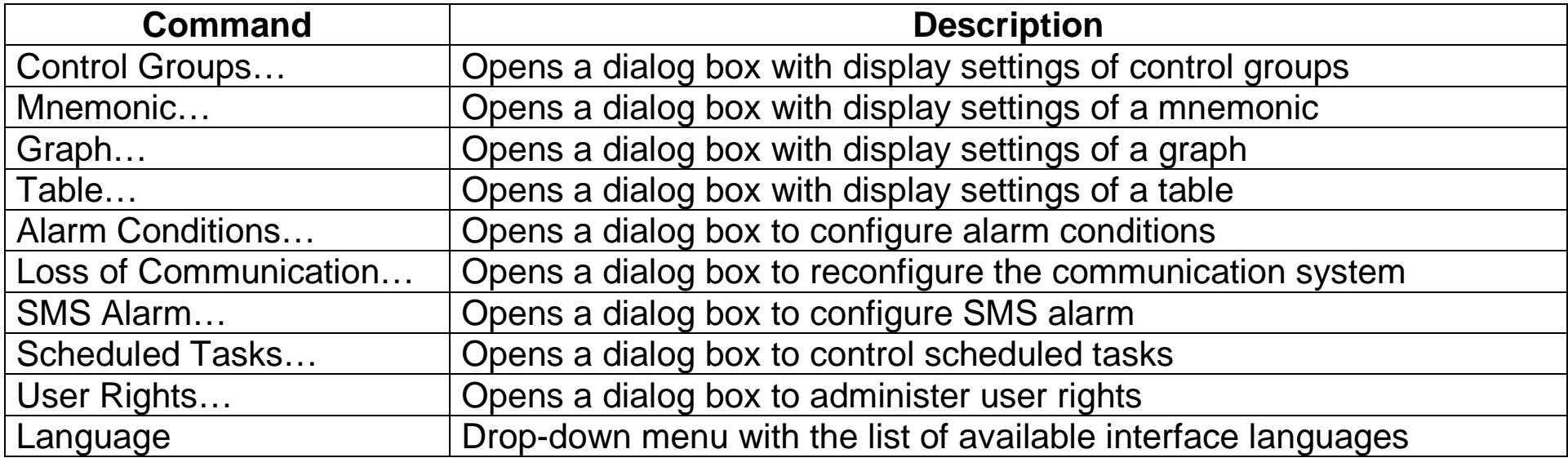

#### <span id="page-15-0"></span>**Tools Menu**

.

The **Tools Menu** [\(Figure 9\)](#page-15-2) contains commands of the various software tools.

The **View Archive** command switches to the archive view mode.

The **Clear Archive** command cleans the program archive of redundant files.

The **Template Manager…** command opens a dialog box for control of device templates.

The **User's Event Log…** command opens the TCS Event Log.

The **Loss of Communication Log…** command opens the Communication Log. The **Alarm Log…** command opens the Alarm Log.

The **Make Record to Log** command allows adding a record to the User's Event Log.

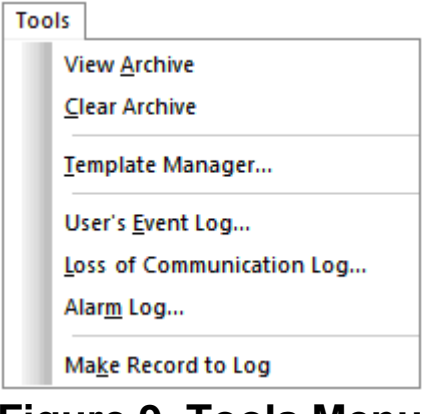

**Figure 9. Tools Menu**

#### <span id="page-15-2"></span><span id="page-15-1"></span>**Help Menu**

<span id="page-15-3"></span>The **Help Menu** [\(Figure 10\)](#page-15-3) contains help items relating to the TCS. The **About the program…** command shows the information about the TCS.

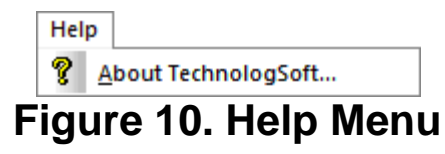

#### <span id="page-16-0"></span>*Control Groups Toolbar*

The floating group panel is a key element of control and can be attached to any side of the window, or displayed as a separate window on top of the work area. The panel size can be changed so as to select the optimal ratio of displayed information and its place on the work area. If the group panel is closed, it can be opened through the **View → Toolbars and Docking Windows**   $\rightarrow$  **Control Groups** menu. The group panel contains control groups.

The control group, further the *group,* is a logical set of control parameters and their display in different types of data views. Each group has a name, a mnemonic and a set of parameters, and further *parameters*. According to the setting, group parameters can be viewed directly in a group window, in a graph, in a data table or in a control page. Each parameter can be displayed in only one type of data view, for example, in a graph, and in all types at once. The same parameter can be included in several different groups.

The values of the parameters in the group window are displayed in different colors depending on the situation. If everything is OK, it is displayed in **Normal color**. If the point is an active alarm, it is displayed in **Alarm color 1**. If there is a connection problem with a device, it is **Alarm color 2**. If an upper or lower parameter value is violated, then it is **Alarm color 3** or **Alarm color 4** respectively. All the above mentioned colors are set by the administrator.

<span id="page-16-1"></span>In each group, the administrator can configure a list of parameters which values can be changed remotely (please refer to the **Control Page** section of the manual).

#### *Types of Data View*

The work area of the window displays the selected type of data view for the current group. It can be a graph, a data table, a mnemonic or a control page.

To select a group, click on it. The selected group is highlighted in a special color.

Use the **View Menu** or toolbar buttons to select the type of data view. For a mnemonic press the  $\blacksquare$  button. For a graph press the  $\blacksquare$  button. For a data table use the  $\blacksquare$  button. And to go to a control page, use the  $\ddot{\bullet}$  button.

## <span id="page-17-0"></span>**Mnemonic**

To switch to a mnemonic, select the **View**  $\rightarrow$  **Mnemonic** menu or press the appropriate toolbar button. It will show a mnemonic for the current group [\(Figure 11\)](#page-18-1). Each group can have its own mnemonic, wherein the same mnemonic can be assigned to multiple groups. To see the mnemonic for another group, select the desired group.

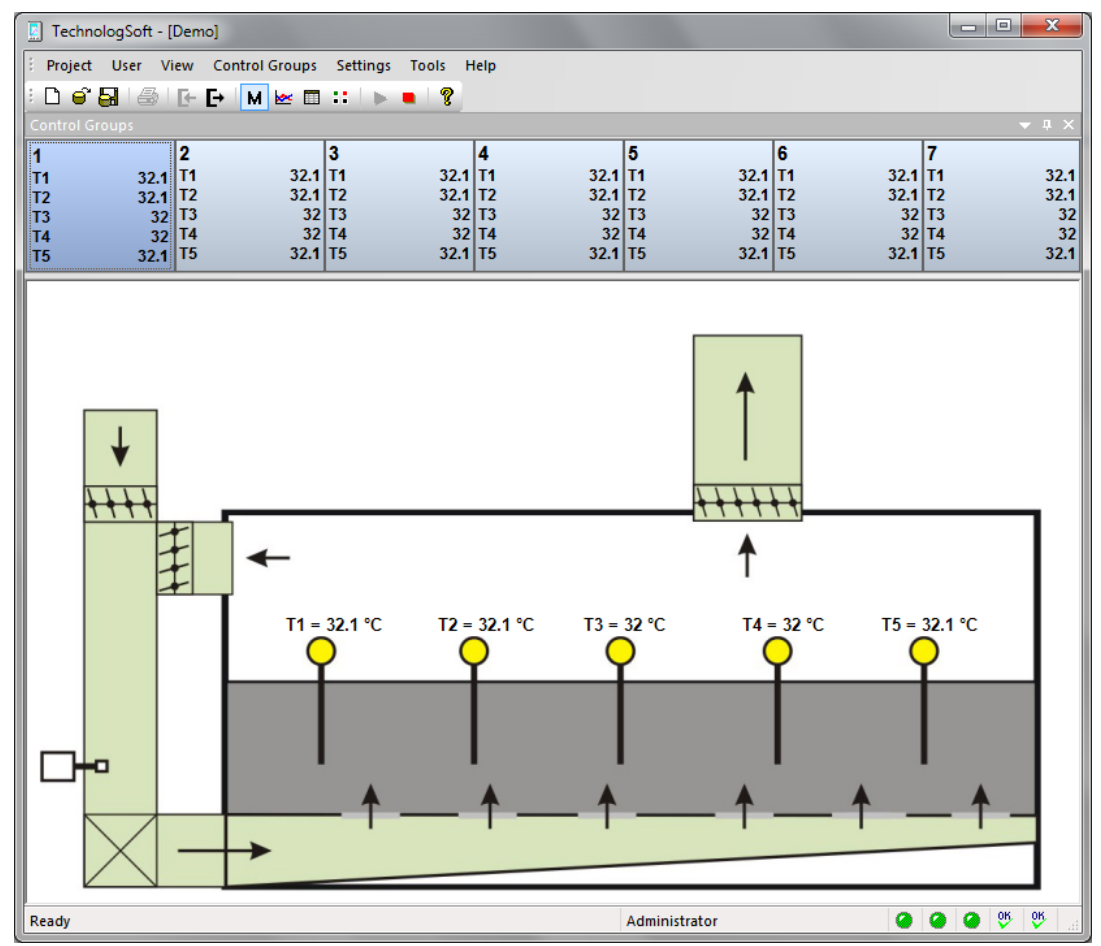

**Figure 11. Example of Mnemonic**

## <span id="page-18-1"></span><span id="page-18-0"></span>**Graph**

To switch to a graph, select the **View**  $\rightarrow$  Graph menu or press the appropriate toolbar button. The example of the graph is shown in Figure [3.](#page-10-0)

The graph always has the X axis, the axis of time. The Y axis (axis of values) can be several, depending on the settings. But only the axes with attached parameters are displayed. The Y axis may have unlimited number of parameters.

The symbols show the parameters of the current group which are selected for display on the graph. When you change the group, the parameters of the new groups will be here.

The real-time graph is dynamically shifted along the time axis at a speed corresponding to the selected scale.

According to the settings, the graph can display data for either a few minutes, hours or a few days.

The format of titles on the time axis can be changed so that they give maximum information. To do this, open the context menu on the time axis [\(Figure 12\)](#page-19-0) and select the desired format.

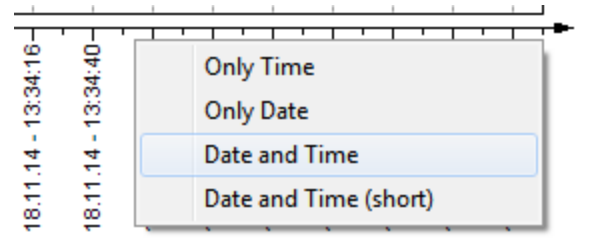

**Figure 12. Context Menu of Time Axis** 

<span id="page-19-0"></span>At any time, some portion of the graph can be increased for more detailed consideration. To do this, hold down the left mouse button and stretch the frame from left to right, and then release the button. After that, the site caught in the area frame will be extended to the whole area of the graph. If the frame is stretched from right to left, then the scale will be reduced. It is also possible to change the scale using the mouse wheel (the third mouse button). In addition, the scale can be changed for each axis separately. To do this, hold down the left mouse button on the desired axis and move it left or right for the axis of time and up or down for the axes of values. When the desired zoom is reached, release the mouse button. After the change of scale on the Y axis, when the mouse is on this axis, the **Auto Zoom** pop-up button will appear. This button allows to choose the scale of the Y-axis according to the data in the graph area.

It is also possible to move the graph by right-clicking. If the cursor is over the graph area, the offset will be made on all axes. If the cursor is over a particular axis, the offset will occur only on this axis.

If there is any manipulation with the graph movement or scaling on the X-axis, dynamic offset on the axis of time will stop. It means that a graph displays a static picture. In the lower area of the graph the **Restore** button will appear. By clicking on it you can return to the original position, i.e. restore the scale on all axes and the dynamic offset on the axis of time.

Sometimes graphics can pile up on one another and it is difficult to determine the channels. Therefore, it is possible to turn off any of the channels temporarily. To do this, hover over the area of symbols, then there will be the **>>** pop-up button.

Clicking this button expands the area of symbols and displays a radio button beside each channel. This button determines whether this channel will be displayed or not.

There is another way to quickly turn off all graph channels except one. For this purpose, double click on the desired parameter of the current group. As a result, the graph will display only one channel corresponding to the selected parameter. To quickly turn on all group channels, double click on the group name.

For a detailed analysis of the data it is possible to set the cursor [\(Figure 13\)](#page-21-1) by double-clicking on the graph area. The cursor is a vertical line with a time stamp and windows, which contain the values for each channel at that time. Windows with values can be moved with the mouse.

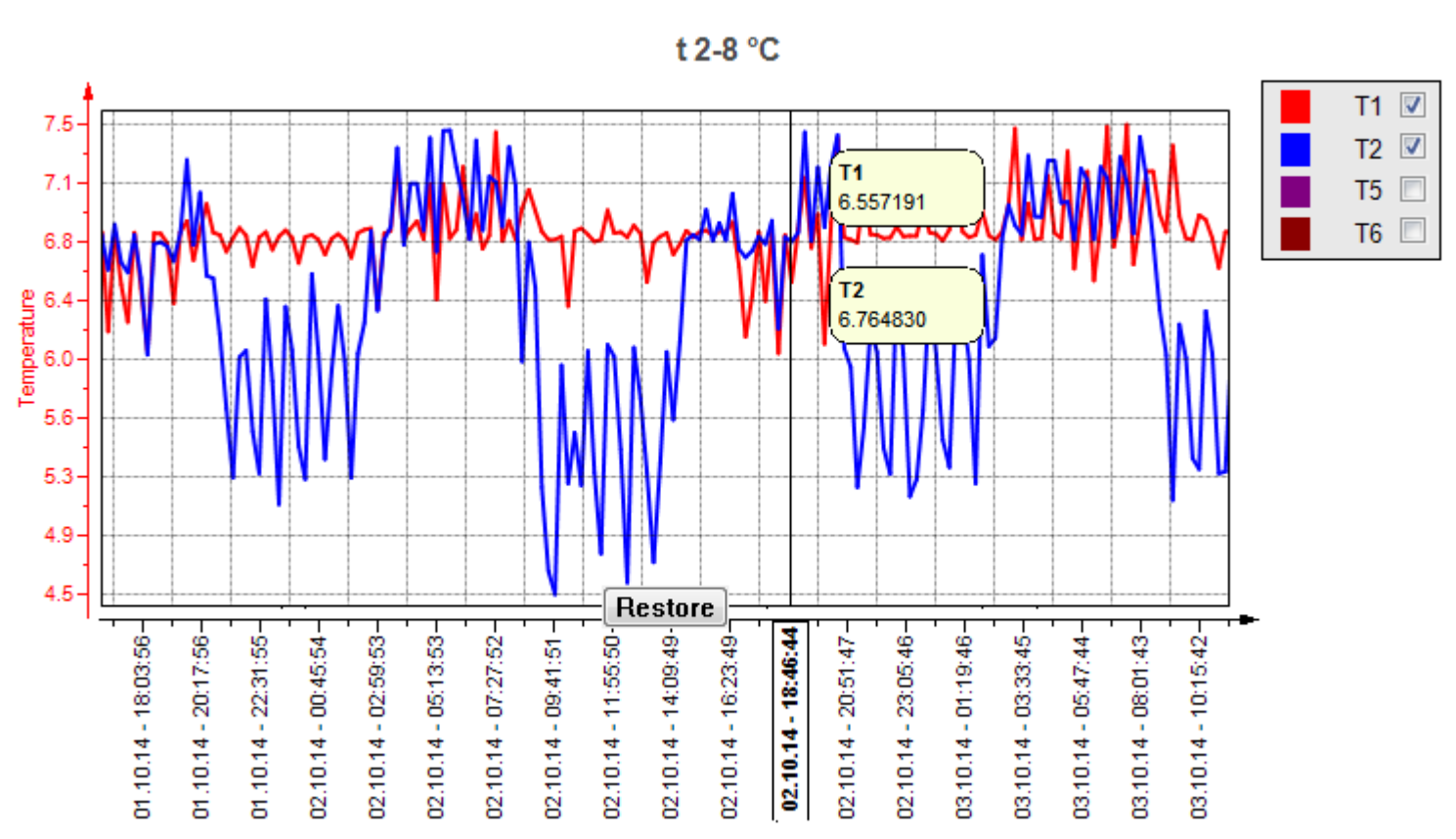

#### **Figure 13. Cursor on the Graph**

<span id="page-21-1"></span>The cursor can be moved left/right with the mouse. To remove the cursor, right-click on it and select **Remove Cursor** in the context menu.

## <span id="page-21-0"></span>**Data Table**

To switch to a data table, select the **View**  $\rightarrow$  Table menu or press the appropriate toolbar button.

The data table will show as many columns as parameters in the current group are selected to display in the data table. Each parameter corresponds to a column. The number of rows will be limited by either the maximum number of rows, or a period of time.

The most recent data will be in the top line. The oldest is at the bottom. When new data is added, the new line will be at the top and the last line will be removed at the bottom.

## <span id="page-22-0"></span>**Control Page**

The **Control Page** is designed for remote control of devices.

Each group has a list of parameters which values can be changed by the user.

To switch to a control page, select the **View → Control Page** menu or press the appropriate toolbar button. The example of control page is shown in Figure [14.](#page-23-0) This is the control page for **Group 2**. Four parameters of this group are displayed for control.

To change the value of the parameter, press the **...** button next to the desired parameter and enter a new value in the dialog box.

| TechnologSoft - [Demo]                                                                                    |                       |                                    |   |                                    |     |                                                |           |                                    |   |                                    |                     |                                    |                     | $\Box$<br><b>D</b> | $\mathbf{x}$                    |    |
|----------------------------------------------------------------------------------------------------|-----------------------|------------------------------------|---|------------------------------------|-----|------------------------------------------------|-----------|------------------------------------|---|------------------------------------|---------------------|------------------------------------|---------------------|--------------------|---------------------------------|----|
| H                                                                                                    |                       |                                    |   | Project User View Control Groups   |     | Settings<br>Tools                              | Help      |                                    |   |                                    |                     |                                    |                     |                    |                                 |    |
| ?<br>$\bullet$ $\blacksquare$<br>M <del>∞</del> ⊞ <mark>∷</mark><br>6 F F<br>D.<br>$\blacksquare$<br>lin. |                       |                                    |   |                                    |     |                                                |           |                                    |   |                                    |                     |                                    |                     |                    |                                 |    |
|                                                                                                    | <b>Control Groups</b> |                                    |   |                                    |     |                                                |           |                                    |   |                                    |                     |                                    |                     |                    | $\blacktriangledown$ 4 $\times$ |    |
| 1                                                                                                    |                       |                                    | 2 |                                    | 3   |                                                | 14        |                                    | 5 |                                    | 6                   |                                    | 7                   |                    |                                 |    |
| T1<br>T2                                                                                                  |                       | $17.2$ T1<br>$17.2$ T <sub>2</sub> |   | $17.2$ T1<br>$17.2$ T <sub>2</sub> |     | $17.2$ T <sub>1</sub><br>$17.2$ T <sub>2</sub> |           | $17.2$ T1<br>$17.2$ T <sub>2</sub> |   | $17.2$ T1<br>$17.2$ T <sub>2</sub> |                     | $17.2$ T1<br>$17.2$ T <sub>2</sub> |                     |                    | 17.2<br>17.2                    |    |
| T3                                                                                                    |                       | $17$ T <sub>3</sub>                |   | $17$ T <sub>3</sub>                |     |                                                | $17$ $T3$ | $17$ $13$                          |   |                                    | $17$ T <sub>3</sub> |                                    | $17$ T <sub>3</sub> |                    |                                 | 17 |
| ¶T4<br>∥T5                                                                                                |                       | $17$ T <sub>4</sub><br>$17.2$ T5   |   | $17$ T <sub>4</sub><br>$17.2$ T5   |     | $17.2$ T5                                      | $17$ $14$ | $17$ T <sub>4</sub><br>$17.2$ T5   |   | $17.2$ T5                          | $17$ T <sub>4</sub> | $17.2$ T5                          | $17$ T <sub>4</sub> |                    | 17.2                            | 17 |
|                                                                                                    |                       |                                    |   |                                    |     |                                                |           |                                    |   |                                    |                     |                                    |                     |                    |                                 |    |
|                                                                                                    | К1                    |                                    |   |                                    | 0.1 | 0                                              |           |                                    |   |                                    |                     |                                    |                     |                    |                                 |    |
|                                                                                                    | К2                    |                                    |   |                                    | 0.1 | 0                                              |           |                                    |   |                                    |                     |                                    |                     |                    |                                 |    |
|                                                                                                    | К3                    |                                    |   |                                    | 0.1 | U                                              |           |                                    |   |                                    |                     |                                    |                     |                    |                                 |    |
|                                                                                                    | К4                    |                                    |   |                                    | 0.1 | U                                              |           |                                    |   |                                    |                     |                                    |                     |                    |                                 |    |
|                                                                                                    |                       |                                    |   |                                    |     |                                                |           |                                    |   |                                    |                     |                                    |                     |                    |                                 |    |
|                                                                                                    |                       |                                    |   |                                    |     |                                                |           |                                    |   |                                    |                     |                                    |                     |                    |                                 |    |
|                                                                                                    |                       |                                    |   |                                    |     |                                                |           |                                    |   |                                    |                     |                                    |                     |                    |                                 |    |
|                                                                                                    |                       |                                    |   |                                    |     |                                                |           |                                    |   |                                    |                     |                                    |                     |                    |                                 |    |
|                                                                                                    |                       |                                    |   |                                    |     |                                                |           |                                    |   |                                    |                     |                                    |                     |                    |                                 |    |
|                                                                                                    |                       |                                    |   |                                    |     |                                                |           |                                    |   |                                    |                     |                                    |                     |                    |                                 |    |
|                                                                                                    |                       |                                    |   |                                    |     |                                                |           |                                    |   |                                    |                     |                                    |                     |                    |                                 |    |
|                                                                                                    |                       |                                    |   |                                    |     |                                                |           |                                    |   |                                    |                     |                                    |                     |                    |                                 |    |
| Ready                                                                                                    |                       |                                    |   |                                    |     |                                                |           |                                    |   | Administrator                      |                     | .                                  |                     | $\frac{95}{2}$     | ಀ                               |    |

<span id="page-23-0"></span>**Figure 14. Example of Control Page**

## <span id="page-24-0"></span>*Status Bar*

The status bar is located at the bottom of the main window and displays basic information about the state of the TCS. The status bar is divided into sections (left to right):

- o Current status
- o Indicator of long action progress
- o Name of the current user
- o Indicator of connection with configuration database
- o Indicator of connection with software archive database
- o Indicator of connection with hardware archive database
- o Active alarm indicator (left-double-click on the indicator displays a list with information about all active alarms)
- o Indicator of communication with devices (left-double-click on the indicator displays a list of parameters which have loss of communication)

Depending on the operating mode and the specific situation, the status bar may contain other information.

For user convenience, when the mouse is on the individual sections of the status bar, tooltips with more detailed information will appear.

If the status bar is disabled, it can be turned on using the **View → Status Bar** menu.

## <span id="page-25-0"></span>**Starting the Software**

To start the **TechnologSoft** program, use the menu command **Start → All Programs → TERA → TechnologSoft → TechnologSoft.** After starting, the main program window will open (Figure [3\)](#page-10-0).

At first start the program may display a message that it is impossible to connect to the database. And in the status bar the indicator of connection with database will be red. This situation can occur in two cases:

- 1. If the database (Firebird) is on the same computer as the TechnologSoft program, but it is not yet installed, is not configured or is not running. In this case, it is necessary to install, configure or run the Firebird (please refer to Administrator's Manual).
- 2. If the database is on another computer. In this case, it is necessary to check and change the settings of the configuration database (please refer to Administrator's Manual). Once the connection to the database is restored, the indicator in the status bar changes color to green.

The program is ready for operation. Log in to the program (please refer to the **User Login/Logout** section of the manual) and open or create a new project.

## <span id="page-26-0"></span>**User Login/Logout**

To enter the program, run the **User**  $\rightarrow$  Login command in the **Main Menu**. This command opens a dialog for authorization, which is shown in Figure [15.](#page-26-1) Enter a user name and password in the dialog box, and then press **Login**. If data is entered correctly, the dialog closes and the status bar shows the name of the current user.

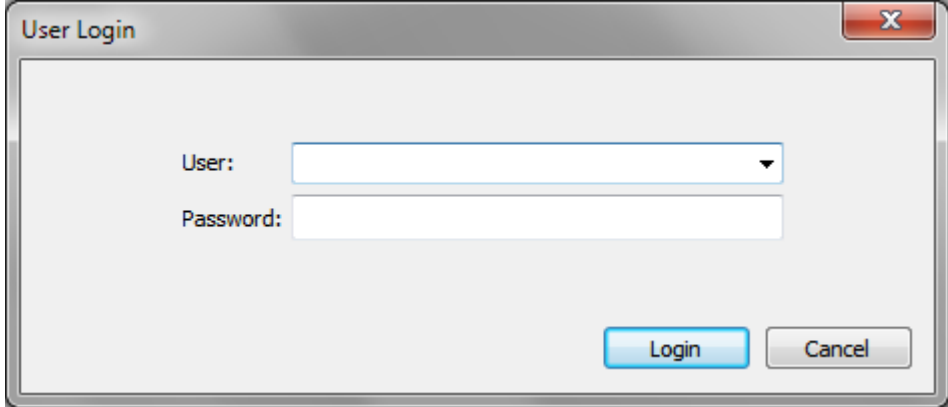

**Figure 15. User Login**

<span id="page-26-1"></span>The **User** field in the dialog box is designed as a drop-down list. This makes it possible to enter a user name from the keyboard or select it from the list. The list contains all the users in the database.

**NOTE.** After installing the program, there is only one user, **Administrator**. The password for this user by default is **admin**. This user is used for administration of user rights and program settings.

**WARNING! It is strongly recommended to change the password of Administrator in order to avoid unauthorized access to the database and malicious actions that can be performed even unintentionally.**

To exit the program, run the **User → Logout** command in the **Main Menu**. After that the **Login failed** line will show in the status line.

To change the user, log in again. A user can be changed at any time without interrupting the control of the current process.

#### <span id="page-28-0"></span>**Changing a user password**

Any user can change his password on his own. In addition, the password of any user can be changed by the user with administrative user rights (please refer to Administrator's Manual).

To change the password, the user must log into the program and run the User  $\rightarrow$  Change **Password** command in the **Main Menu**. The **Authorization Check** box will open (Figure [16\)](#page-28-1). In the dialog box, enter the current password to make sure that the user of the computer is the one who is logged into the program. After entering the password, click **OK**. If the correct password is entered, the dialog closes.

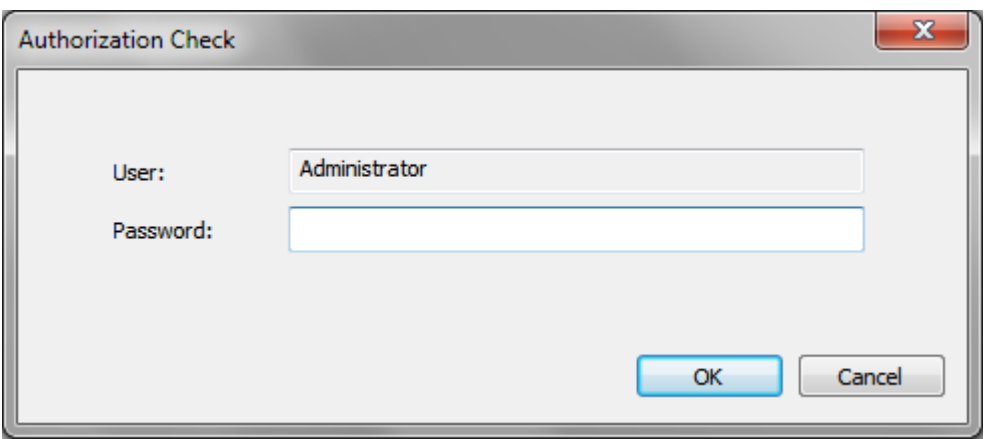

#### **Figure 16. Authorization Check**

<span id="page-28-1"></span>If user authorization is successfully validated, the **Change Password** dialog box will open. This dialog is shown in Figure [17.](#page-29-0)

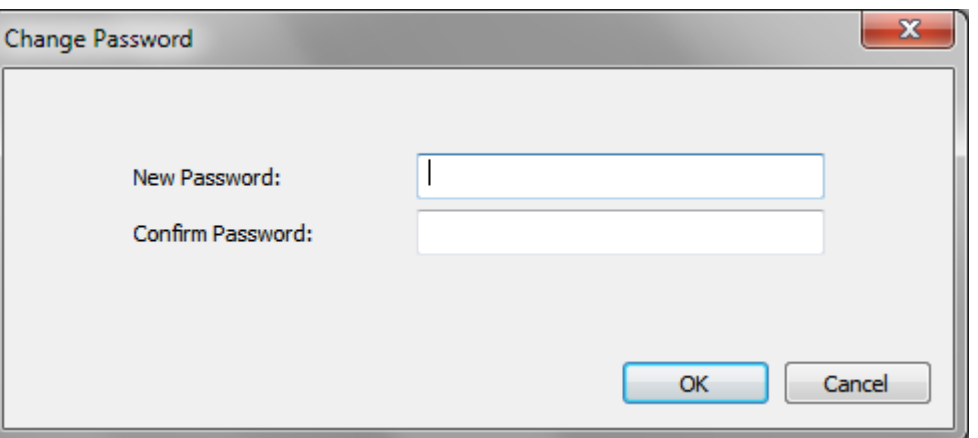

## **Figure 17. Change Password**

<span id="page-29-0"></span>In the dialog box, enter the new password twice and click **OK**. If the entered passwords are the same, then the dialog box will close and the message about the successful password will appear.

## <span id="page-30-0"></span>**Loading a Project**

To start monitoring a desired object, load a corresponding project from the database. However, first it is necessary to log into the program (please refer to the **User Login/Logout** section of the manual).

The project is a configuration that describes the connection of devices, controlled parameters, used types of data view, configuration backup, alarm conditions, and others.

To open a project, select the **Project → Open...** command [\(Figure 4\)](#page-11-2) or use the corresponding toolbar  $\left( \begin{array}{c} \mathbf{G} \\ \mathbf{G} \end{array} \right)$ .

At the same time it is possible to open only one project. Therefore, if it is necessary to go to another project, first close the current project, and then load the second one.

Close the project by using the **Project**  $\rightarrow$  **Exit** command [\(Figure 4\)](#page-11-2).

Once the project is loaded, start communication using the **Start** button on the toolbar. From this moment the TCS receives data in real time and displays them in a form that is currently selected by the user. To stop communication, press the **Stop** button on the toolbar  $\blacksquare$ .

**Attention! After the computer restarts, the TCS does not start automatically. The user must personally launch a program, log in, open the project and start communication. It applies only to TechnologSoft client. Archive module starts automatically.**

## <span id="page-31-0"></span>**TCS Operating Modes**

## <span id="page-31-1"></span>*Real-Time Mode*

Real-time mode is the main mode of the TCS. In this mode all types of data view are available and the most recent data are displayed. Device remote control is also possible. After the launch, the TCS goes automatically to real-time mode.

#### <span id="page-31-2"></span>*Archive View Mode*

Archive view mode is designed to analyze the accumulated data, print reports and read hardware archive. In this mode, the data is available in the form of data tables and graphs.

To switch to the archive view mode, run the **Tools**  $\rightarrow$  **View Archive** [\(Figure 9\)](#page-15-2) menu command. To exit the archive view mode, run the **Archive → Close** command. After that, the TCS goes to the real-time mode.

In this mode, the **Archive** toolbar is available [\(Figure 18\)](#page-34-0).

#### <span id="page-32-1"></span><span id="page-32-0"></span>*Archive Types*

There are two types of archive: software and hardware. The first one means a constant connection between the computer and devices, continuous operation of a special program (archive module) and is used in cases where process technology is continuously monitored, or there is a need for operational archiving or devices do not support archiving. The second one is used in cases where there is no way to ensure constant communication between the computer and devices or there is a need for duplication of information for greater reliability.

A software archive is formed by continuous communication with devices and recording the current values in the archive database. It provides operational update of data in the archive and does not require from devices to support the archiving function. Moreover, a software archive does not depend on the device settings and has its own highly flexible configuration. However, a software archive is completely dependent on the stable link with the devices. In case of loss of communication or computer failure, current readings do not fall into the archive database, and socalled gaps, areas of time with no data, will appear.

A hardware archive is maintained by the device and stored in its internal memory. This is a more reliable way to archive because the data is always saved until the device is turned on. The gaps have much smaller probability of appearing than in the software archive. There is also no need for constant communication between computer and devices. However, the hardware archive should be read from time to time and stored in the database. Besides, this type of archive depends on device settings, which do not provide sufficient flexibility.

Depending on the object of control, either software or hardware archive, or both together can be used.

## <span id="page-33-0"></span>*Archive View*

To switch to the **Archive View** mode, run the **Tools → View Archive** menu command [\(Figure](#page-15-2)  [9\)](#page-15-2).

The archive can be read for each individual group. To do this, select a group, the period of time, the archive type (software or hardware) and start the process of data loading.

The group is selected by left-clicking on the desired group on the group panel. The group is highlighted by special color.

To select the period of time and the archive type, use the **Archive** toolbar [\(Figure 18\)](#page-34-0). If the **Archive** panel is closed, it can be opened via the **View → Toolbars and Docking Windows → Archive** menu or by using the toolbar button **.** In the left column, select the date and start time, in the right column select the date and end time of period during which you need to look through the archive data.

There is a radio button of archive type under the calendar. Specify the period of time and press **Load** to start the data loading from the archive database. Loading can take different time depending on the selected length of archiving period and pixel number in the group. Data loading can be stopped at any time, by pressing the **Break** button.

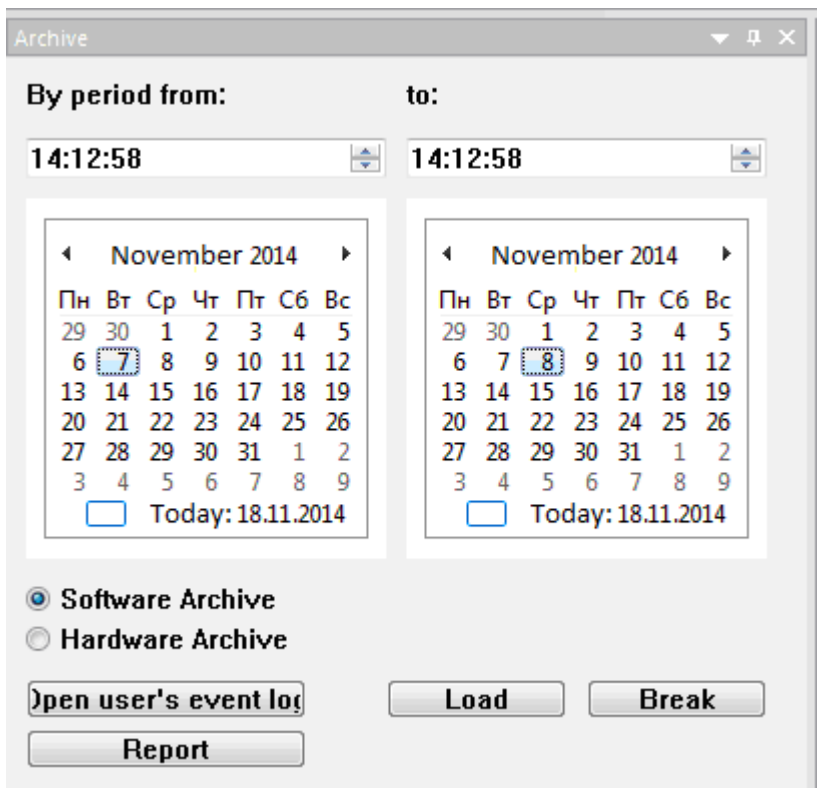

**Figure 18. Archive Toolbar**

<span id="page-34-0"></span>Once the loading process is completed, the archive for the current group will be shown. To see the archive for another group, select the desired group and then click **Load**.

The archive can be represented as a graph or a data table. Select it by using commands of the **View Menu** or by pressing the  $\leq$  and  $\leq$  toolbar buttons.

To exit from the **Archive View** mode, use the **Archive**  $\rightarrow$  Close menu command. After that, the TCS will return to the previous data view.

#### <span id="page-35-0"></span>*Loading Hardware Archive*

To view the hardware archive, it is necessary to read the data directly from the device and store it in the database. After that, the data will be available for viewing independently of the connection with the device.

To load the data from the device and store it in the database, there should be connection with the device. So make sure that the data collection is started (please refer to the **Starting the Software** section of the manual). Next, go to the **Archive View** mode (**Tools → View Archive)**, select the period of time on the **Archive** panel and switch the **Hardware Archive** radio button. At the same time, the **Read From Device** button will appear right from the radio button.

**Attention! If data collection is not running, the Read From Device button will be inactive.** Then select the group and click the **Read From Device** button which will open a dialog box with information about the progress of the query [\(Figure 19\)](#page-36-0). Loading data from the device is quite a lengthy process and can take several minutes. The duration of this procedure depends on the interval time and the archiving period specified in the device.

At the end of the process, the dialog box with the result will appear. If successful, the software will prompt to display the downloaded data in a form that is currently selected (graph or data table). In case of failure, it will report about the error because of which it was not possible to obtain data.

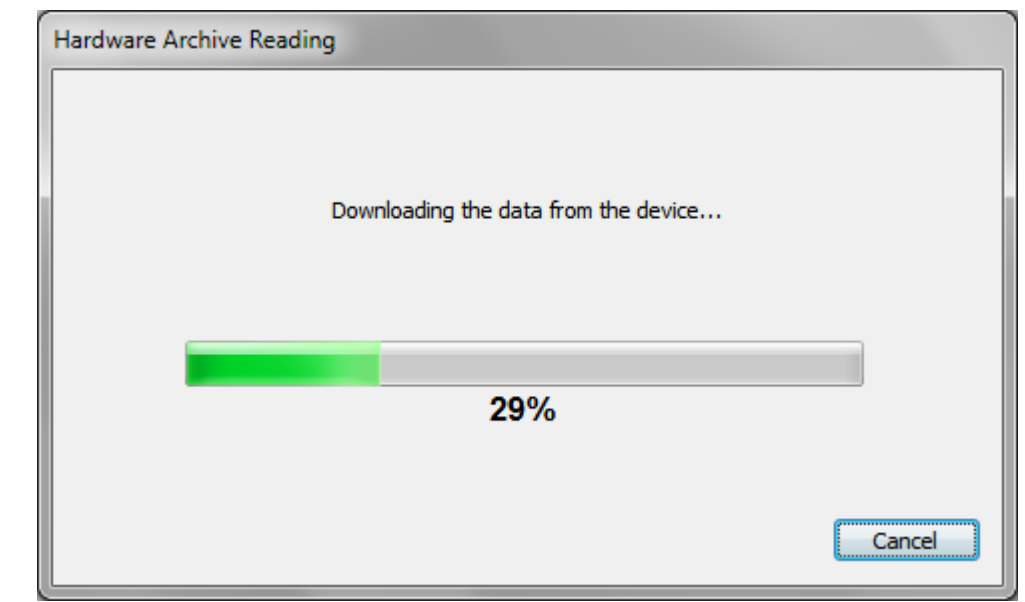

<span id="page-36-0"></span>**Figure 19. Dialog with information about the progress of the query** 

## <span id="page-37-0"></span>**Event Log**

All events which the TCS generates are stored in the database for further processing. The list of events can be viewed by selecting the **Tools → User's Event Log…** menu. A dialog box of user's event log will appear [\(Figure 20\)](#page-38-0).

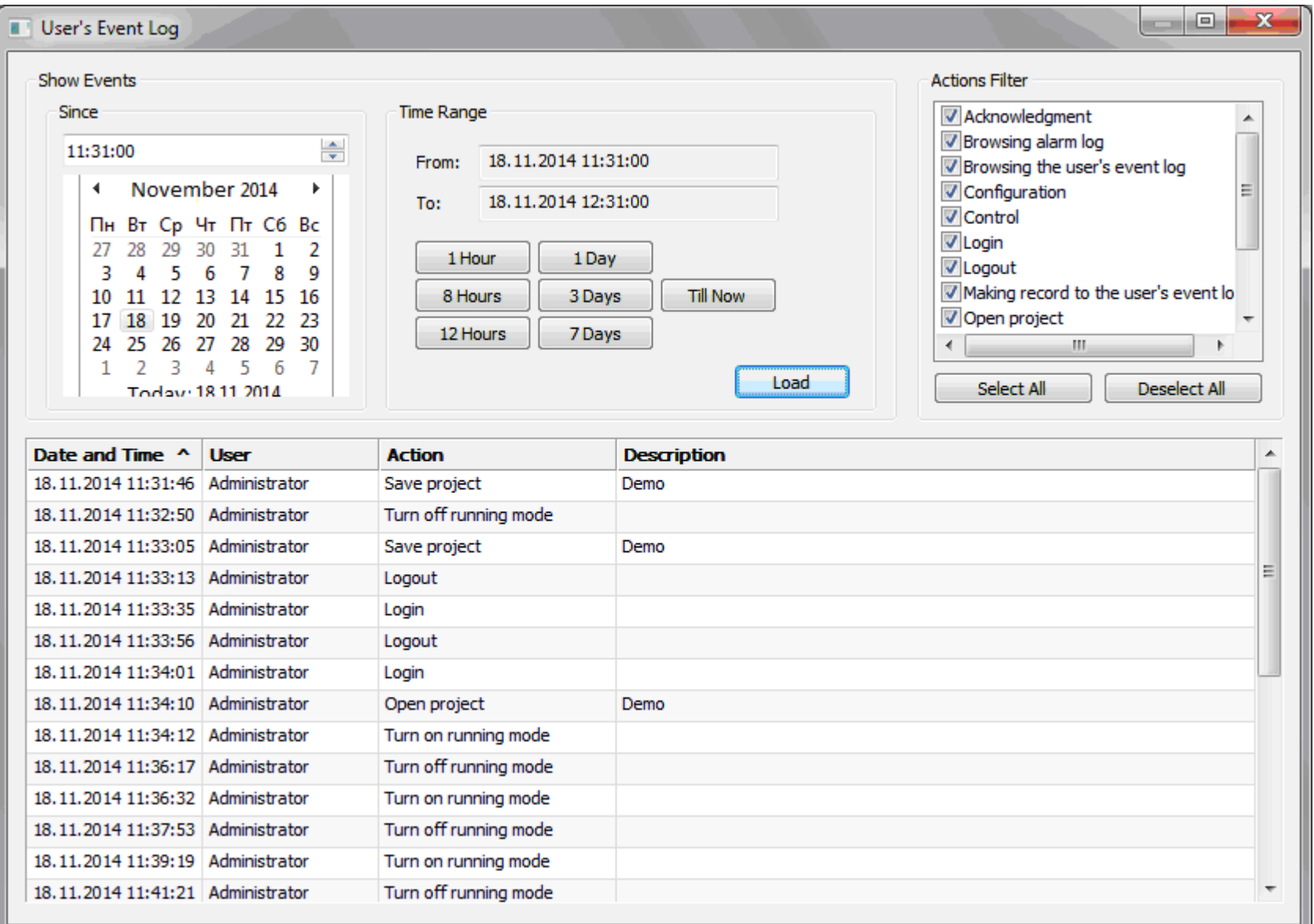

## **Figure 20. User's Event Log**

<span id="page-38-0"></span>When the dialog box is opened, the list of events for the current day is automatically loaded.

To see the list of events for a different time, specify the desired time range and then click **Load**.

The time range is selected as follows. First, select the date and time since which to show event, then select time range between the buttons **1 Hour**, **8 Hours**, **12 Hours**, **1 Day**, **3 Days**, **7 Days**. To see the list of events which start from the chosen date and time to the present, press the **Till Now** button.

The log for each event has the following information:

- o Event date and time
- o User at that time
- o Type of action
- o Description of action

There is a list in the right part of the window to filter events by type. In this list, it is necessary to select the types of desired events. When any type of event is selected or deselected, the event list is dynamically updated to match the current filter. The event list can be sorted by any column of the table. To sort the events, left-click on the column header. Another click on the header of that column changes the sort direction.

Some events can have long descriptions. Therefore, for ease of viewing detailed information on specific event, double-click on the line with the event of interest. It will open a dialog box with information about this event (Figure [21\)](#page-40-0).

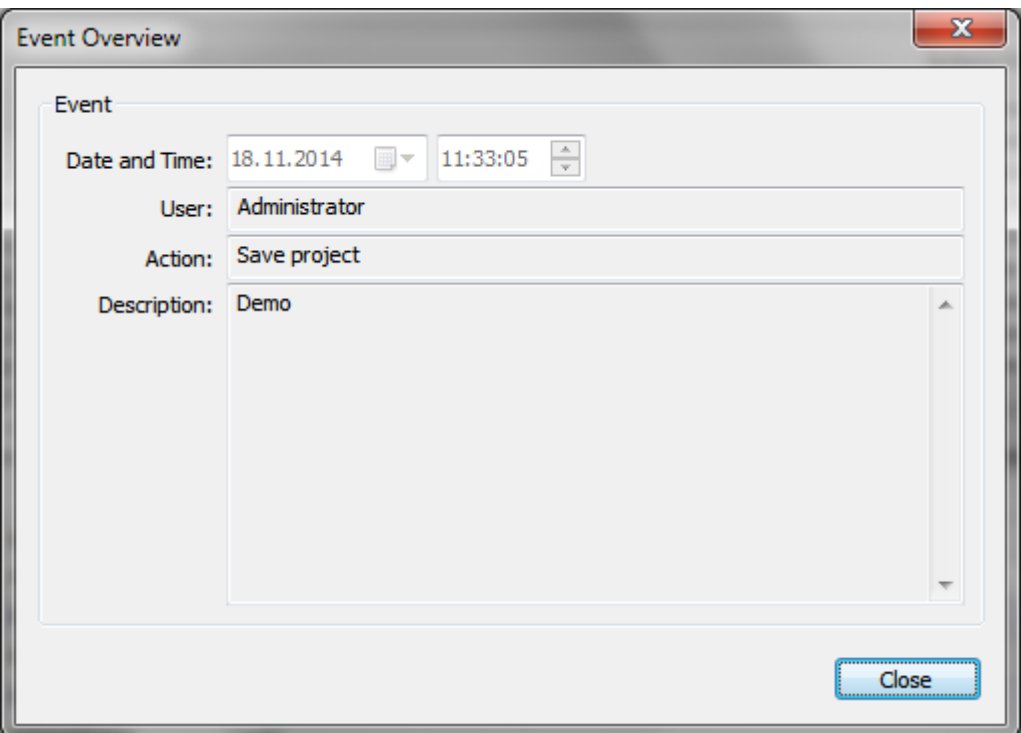

<span id="page-40-0"></span>**Figure 21. Dialog with information about event**

#### <span id="page-41-0"></span>**Alarms and Emergencies**

While working in the data collection mode, all alarm conditions specified in the configuration are analyzed. If any condition is violated, then the TCS generates an alarm event. At the same time, the alarm sounds through the built-in speaker of PC system unit and external speakers if they are connected to the PC sound card. Also, a dialog box of alarm acknowledgement will appear on top of all windows. The frame of the dialog will be flashing, drawing the attention of the operator.

The **Alarm acknowledgement** dialog contains a list of active alarms and cannot be closed until the operator acknowledges all alarms whether the alarm has been removed or not. Acknowledge the alarm by pressing the **Acknowledge** button. Each alarm is acknowledged separately. This ensures that the operator will be informed about all the alarms. Alarm message includes the name, the parameter, for which alarm will be triggered and the time of an emergency. If the alarm had been cancelled before it was acknowledged by the operator, there will be also the time of cancel in the dialog box, but the dialog will still be expected for the operator to acknowledge the alarm. The example of alarm acknowledgement dialog with one alarm in the list is shown in Figure [22.](#page-42-0) When all alarms are acknowledged, the dialog box automatically closes and the audible alarm will turn off.

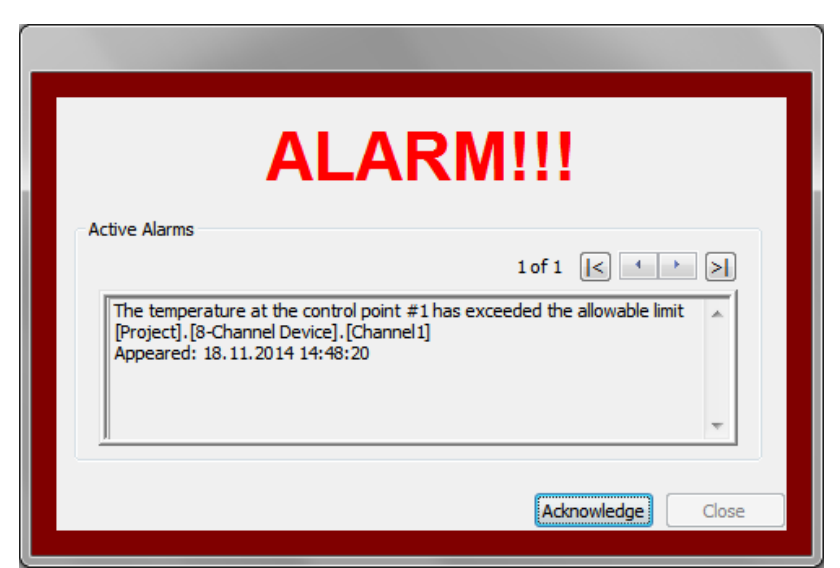

**Figure 22. Alarm Acknowledgement Dialog**

Alarm acknowledgement through the dialog box is called software acknowledgement.

<span id="page-42-0"></span>Some devices also support hardware acknowledgement, i.e. alarm acknowledgment from the device keyboard. In this case, the same alarm message can be acknowledged either by hardware or software. If the alarm is acknowledged by hardware, software acknowledgement is not required and the dialog box will close without operator (if there are no more alarms in the list which require acknowledgment).

When an alarm occurs, the corresponding indicator will appear in the status bar. When all alarms are cancelled, the indicator will disappear. Double-click on this indicator will open a window with a list of active alarms. Alarm condition is tied to a particular parameter, and if the parameter is displayed in the group, then when the alarm condition is violated, its value will be displayed in **Alarm Color 1**.

All events: appearance, acknowledgment and cancel of alarm are written in the alarm log. Time of the event and the operator who was on duty when the alarm occurred, are always saved. The only exception is hardware acknowledgment. In this case, only time of the alarm is written in the alarm log (operator is not written). On this basis it can be determined how the alarm was acknowledged: by software or hardware.

If hardware acknowledgment is supported, the software acknowledgment can be disabled. In this case, when an alarm and acknowledgment dialog appear, the operator can click **Acknowledge** and thus close the dialog box, but this event will not be recorded in the alarm log. Event acknowledgment will be logged only if it is the hardware acknowledgment.

Alarm log can be opened by selecting the **Tools**  $\rightarrow$  **Alarm Log** menu. Alarm log window will appear on the screen [\(Figure 23\)](#page-44-0). When the alarm log opens, the list of alarms for the current day will be automatically loaded.

To see a list of alarms for different time, specify the range of time and then click **Load**. The time range is selected similarly to the TCS event log.

The log for each alarm has the following information:

- o Alarm name
- o Alarm Parameter
- o Alarm date and time
- o Operator on duty when the alarm occurred
- o Time of alarm acknowledgement
- o Operator who performed the acknowledgment (if the operator is not specified, it means that the alarm has been acknowledged by hardware)
- o Time of alarm cancellation
- o Operator on duty when the alarm was cancelled

<span id="page-44-0"></span>.

The list of loaded alarms displays alarms in green color which have already been cancelled. Highlighted in red are those alarms that are still active.

Alarm list can be sorted by any column of the table. To sort the events, left-click on the column header. Double-click on the same column header changes the sort direction.

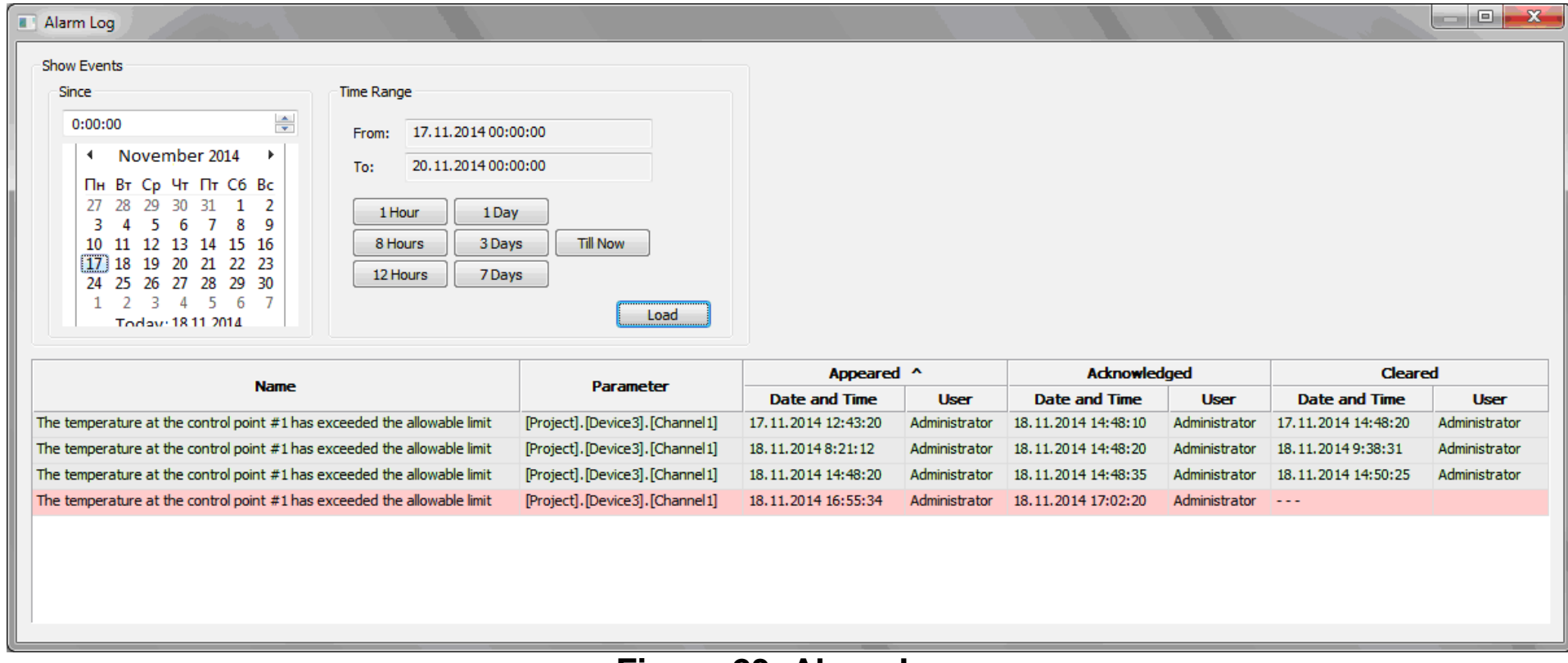

**Figure 23. Alarm Log**

#### <span id="page-45-0"></span>**Loss of Communication with Devices**

In the communication mode each parameter receives new values from the data source. The data source is typically a device. For various reasons, the communication with the devices can be disrupted, for example, the loss of device power, break or interference in the communication line, and others. The TCS reveals the loss of communication with data sources and reports it to the operator, as well as logging the loss of communication. This occurs as follows.

If within a time period defined by the administrator the parameter fails to receive a new value from the data source, the TCS generates a communication event regarding this parameter. At the same time, this alarm sounds through the built-in speaker of PC system unit and external speakers if they are connected to the PC sound card. Also, a communication dialog box will appear on top of all windows. The frame of the dialog will be flashing, drawing the attention of the operator.

The dialog box contains a list of parameters which have loss of communication. The list contains the names of parameters, time of start, and recovery of communication if it was restored before the operator acknowledged the event. The dialog box will not be closed until the operator acknowledges the loss of communication, even if the connection has been restored. This ensures that the operator will be informed about all communication problems. All the parameters in the list are acknowledged. To acknowledge the loss of communication, press the **Acknowledge** button in the dialog box. After that, the dialog automatically closes and the audible alarm will turn off.

The example of communication dialog box is shown in Figure [24.](#page-46-0)

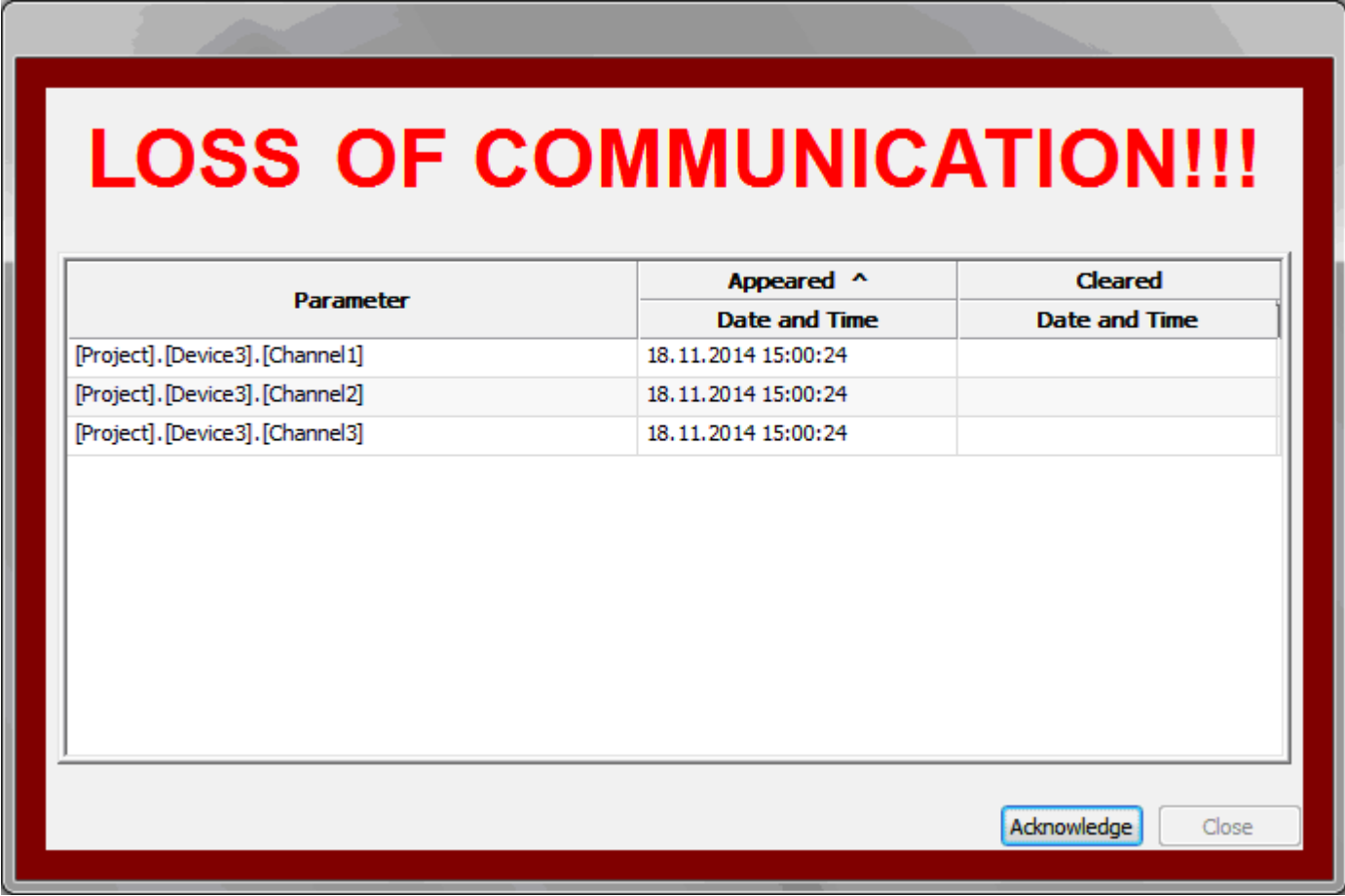

#### **Figure 24. Loss of Communication Dialog Box**

<span id="page-46-0"></span>When a loss of communication is revealed, the corresponding indicator will appear in the status bar. When the communication with all data sources is restored, the indicator will disappear. Left-double-click on this indicator will open a window with a list of all data sources which have loss of communication.

If the parameter which has loss of communication with its data source is displayed in the group window, its value will be displayed in **Alarm Color 2**.

All events: loss, acknowledgment and restoration of communication by each parameter are written in the loss of communication log. Time of the event and the operator who was on duty when the event occurred, are always saved.

The loss of communication log can be opened by selecting the **Tools**  $\rightarrow$  Loss of **Communication Log** menu. The log window will appear on the screen [\(Figure 25\)](#page-48-0). When you open the log, the list of loss of communication events for the current day will be automatically loaded.

To see a list of events for different time, specify the time range and then click **Load**. The time range is selected similarly to the TCS event log.

The log contains the following information:

- o Parameter with loss of communication
- o Date and time of communication fail
- o Operator on duty when the fail occurred
- o Time of fail acknowledgement
- o Operator who performed the acknowledgment
- o Time of communication restoration
- o Operator on duty when the communication was restored

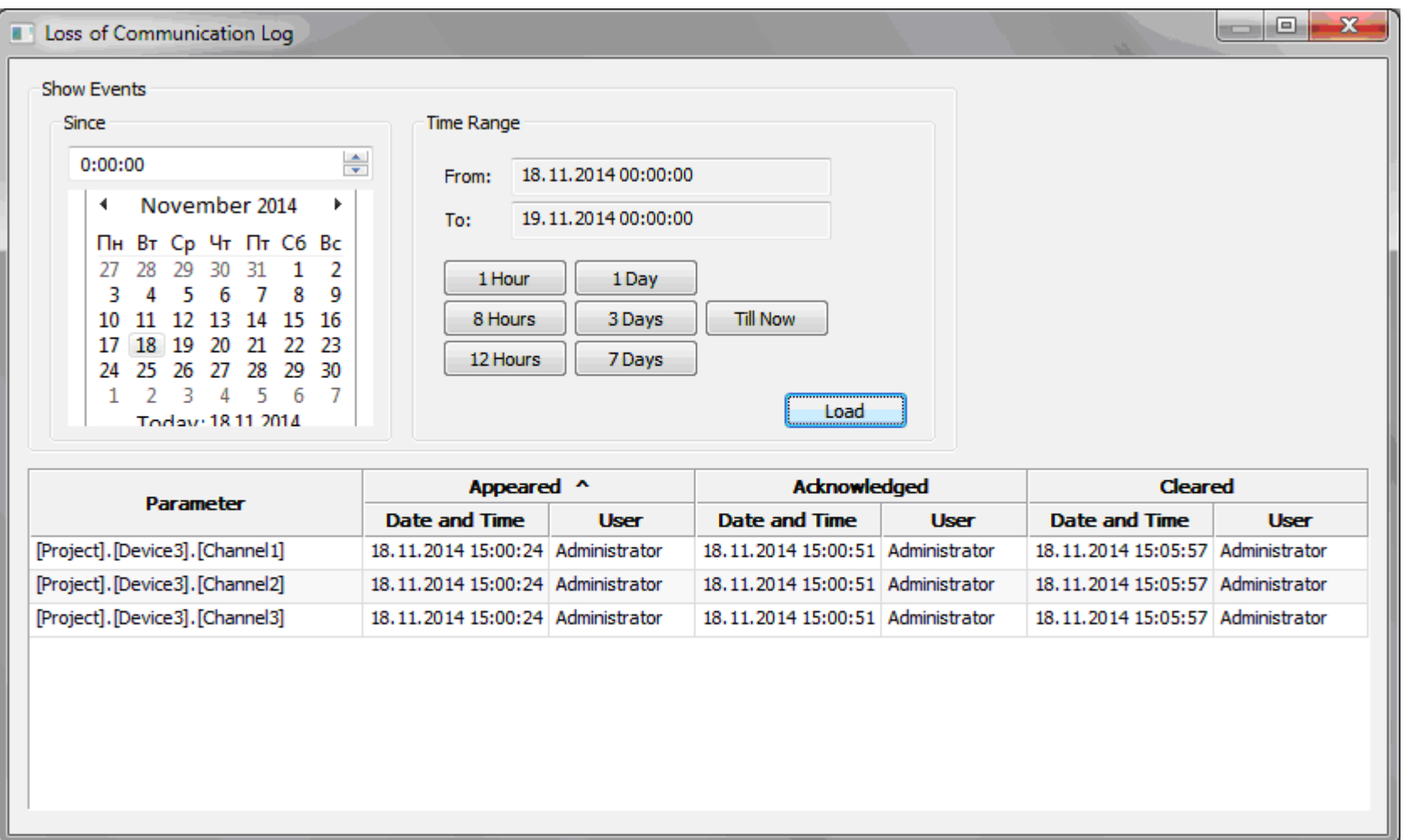

## **Figure 25. Loss of Communication Log**

<span id="page-48-0"></span>The list can be sorted by any column of the table. To sort the events, left-lick on the column header. Double-click on the same column header changes the sort direction.

#### <span id="page-49-0"></span>**SMS Alarm**

The SMS alarm system is another function of the TCS for more reliable control of the process and rapid response of staff to emergencies.

This tool allows you to organize the delivery of messages about emergence, acknowledgment and cancellation of alarms to specified phones. The length of the message in the SMS alarm module is limited to one SMS. The maximum length of SMS is 70 characters. If the message has more than 70 characters, the end of the message will be truncated.

An SMS alarm module and GSM-modem are required for SMS alarm operation.

The Administrator configures SMS alarm (please refer to Administrator Manual).

During configuration of the TCS, administrator specifies a list of alarms for SMS. Alarms that were not included in this list will not be sent by SMS.

There are two levels of SMS alarms: general and critical alarms.

All other alarms that are not marked as critical are considered as general alarms.

## <span id="page-49-1"></span>*Critical Alarms*

Every critical alarm is processed separately and immediately by SMS. A separate message is sent immediately after the event was recorded.

The Administrator sets the number of message repeats for active unacknowledged alarms and the interval between such repeats.

The following messages can be sent for critical alarms depending on the settings:

o messages about a new alarm

o repeated messages about the active alarm if it has not yet been acknowledged by the operator

- o messages about alarm acknowledgment if at the moment of acknowledgment the alarm has not yet been cancelled or if the option of sending messages about alarm cancel is disabled
- o message about alarm cancellation

The message text of a new alarm will include the name of the project, the time of message creation, the current value of the parameter for which the alarm was triggered, the code and text name of the alarm.

The text of repeated messages of active alarms will contain the same information, as well as the number of repetitions.

The message text of alarm acknowledgment will include the name of the project, the time of message creation, the alarm code and the operator who performed the acknowledgment. In the case of hardware acknowledgment, the operator is not specified.

<span id="page-50-0"></span>The message text of alarm cancellations will contain the same information, except for the current value of the parameter for which the alarm was triggered.

## *General Alarms*

The alarms of general level are processed together. Only one message is sent for all active general alarms.

Messages about general alarms are sent with the delay that is specified by the administrator. This delay gives for the operator to respond to the alarm. If the operator acknowledges all alarms before the delay expires, the message will not be sent.

In addition, there is a **Minimum SMS Pause** for general alarms. In this parameter administrator specifies the delay time before sending messages about general level of alarms. In other words, the general alarm message may be sent only once no SMS message has been sent within the predetermined time.

Also, the administrator sets the number of SMS repetitions for the active unacknowledged alarms and the interval between repetitions.

The SMS regarding new alarms and repeated messages about current unacknowledged alarms are only sent for general level of alarms. Messages about alarm acknowledgement and cancellation are not sent. Messages of active alarms that have been acknowledged by the operator are not sent. Messages of unacknowledged alarms that have already been canceled are not sent either.

The SMS text of the general alarm will contain the name of the project, the time of message creation, the number of active unacknowledged alarms and codes of these alarms. The text of repeated messages will contain the same information, as well as the number of repetition.

#### <span id="page-52-0"></span>**SMS Delivery**

The TCS supports the function of SMS delivery with the values of critical parameters. This function allows to organize periodic delivery of messages with the current values of critical parameters to the specified phones. Because of this, the service personnel or technician may monitor processes remotely.

The administrator configures parameters of SMS delivery (please refer to Administrator Manual).

SMS alarm module and GSM modem are required for SMS delivery.

## <span id="page-53-0"></span>**Print**

<span id="page-53-1"></span>Print commands are in the **Project Menu** [\(Figure 4\)](#page-11-2).

## *Printing Reports*

To print a report, switch to the **Archive View** (please refer to the **Archive View** section of the manual). On the **Archive** toolbar, select the desired time interval and click **Report**. If the project has multiple report templates, first the **Report Selection** dialog opens (Figure [26\)](#page-53-2) and then the **Report Creation** dialog appears [\(Figure 27\)](#page-54-0).

If the project has only one report template, the report selection dialog will be skipped.

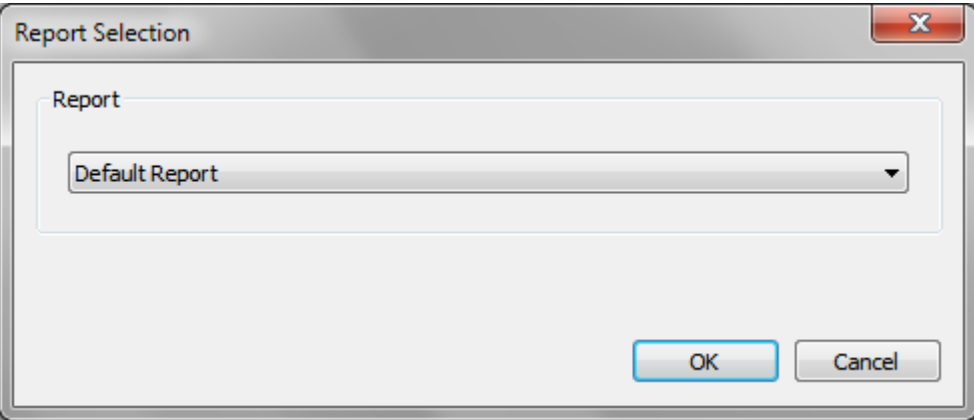

#### **Figure 26. Report Selection Dialog**

<span id="page-53-2"></span>On the **Report Selection** dialog, select the report template for printing in the dropdown list of available reports.

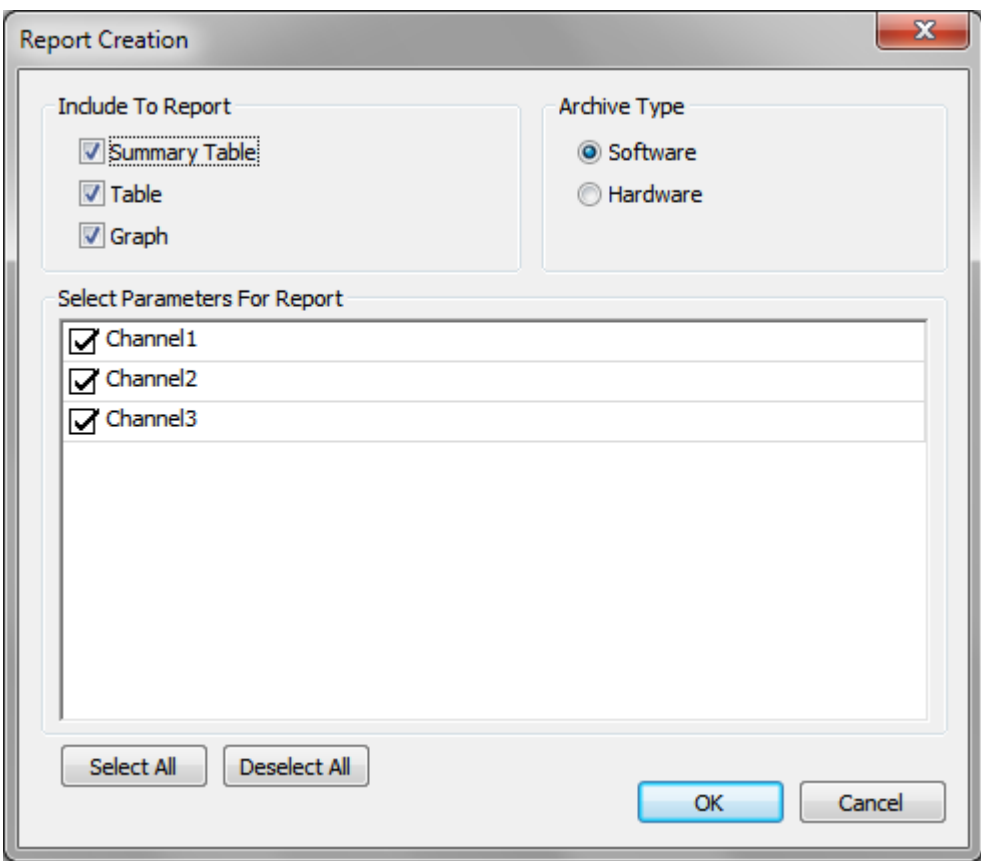

**Figure 27. Report Creation Dialog**

<span id="page-54-0"></span>On the **Report Creation** dialog, in the **Include To Report** section specify the type of information in which it is necessary to display data (summary table, data table and/or graph).

In the **Archive Type** section, select the type of archive from which data should be loaded for the report.

In the **Select Parameters For Report** section, choose a list of parameters that should be included in the report.

Clicking on the **OK** button closes the dialog box and shows the layout of the generated report.

Then select the **Project**  $\rightarrow$  **Print...** command of the main menu. This opens the standard print dialog for the generated report.

## <span id="page-55-0"></span>*Printing Graphs*

Printing graphs is available in both **Archive View** and **Real Time** modes. To print a graph, switch to the Graph type of data view and run the Project → Print... command of the main menu or press the  $\blacksquare$  (Print) button on the toolbar. This will open the standard print dialog to select a printer.

## <span id="page-55-1"></span>*Printing Data Tables*

Printing data tables is available in both **Archive View** and **Real Time** modes. To print a data table, switch to the **Table** type of data view (**View → Table** menu command) and run the **Project → Print...** command of the main menu or press the  $\blacksquare$  (Print) button on the toolbar. This will open the standard print dialog to select a printer.

<span id="page-55-2"></span>Alternative way to print is to right-click on the table and choose **Print** in the context menu (Figure 28).

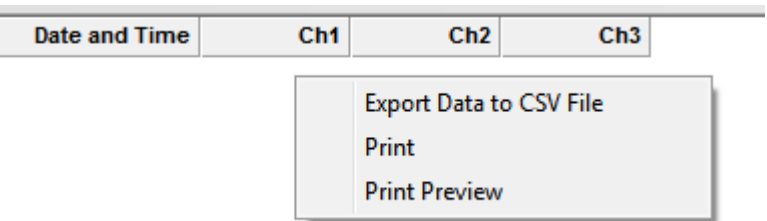

**Figure 28. Data Table Context Menu**

## <span id="page-56-0"></span>*Printing Reports on Schedule*

Automatic printing reports on a schedule is done by print module and configured using the printing tasks by administrator (please refer to Administrator Manual).

#### <span id="page-57-0"></span>**Data Export**

<span id="page-57-1"></span>The TCS supports the export of data in a delimited text file (format CSV). Data is exported by operator's demand or automatically on a schedule.

## *Data Export by Operator's Demand*

Data can be exported from both the data table of real-time and the data table of history.

To export the data, select the **Table** type of data view (**View → Table** menu command), call the context menu of the table [\(Figure 28\)](#page-55-2) and select **Export Data to CSV File**. This will open a standard dialog box for file saving where the program prompt to enter a file name, select its location on the disk and click **Save**.

#### <span id="page-57-2"></span>*Data Export on Schedule*

Automatic data export on a schedule is done by data export module. Export data tasks are configured by the administrator (please refer to Administrator Manual).

#### <span id="page-58-0"></span>**Records**

The TCS allows operators to save the records in the event log. This ability is provided to actions and events that cannot be fixed automatically, but will be useful in the subsequent analysis of historical data.

To log the record, select the **Tools → Make Record to Log** command in the main menu. This will open a dialog box that is shown Figure [29.](#page-58-1)

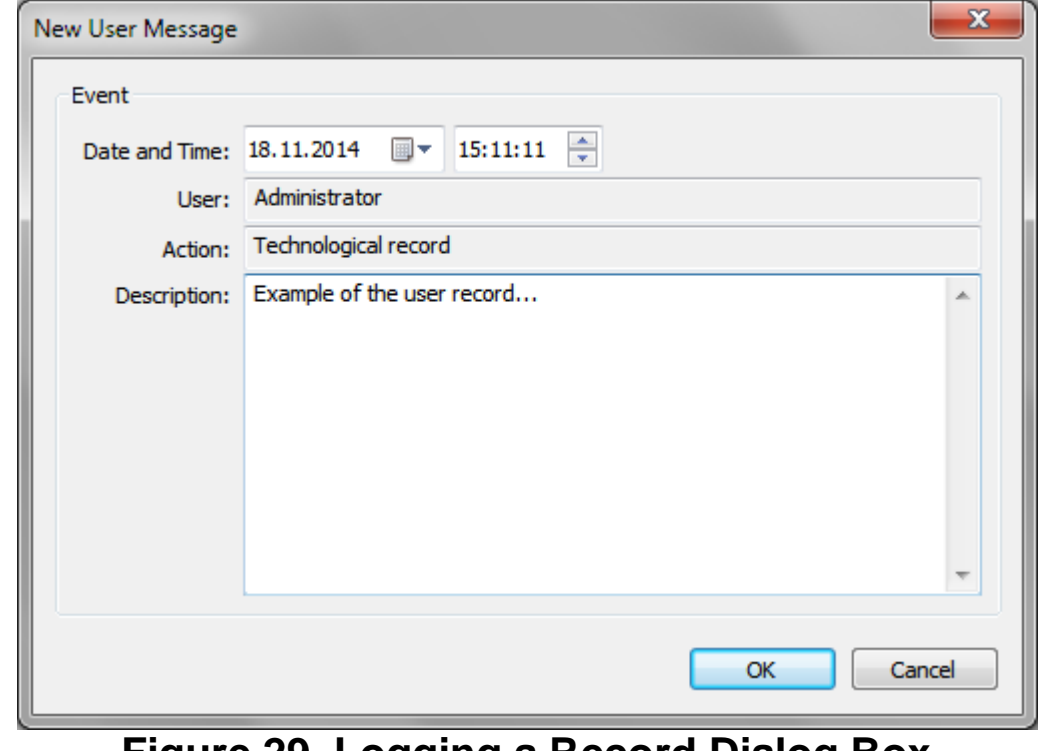

<span id="page-58-1"></span>**Figure 29. Logging a Record Dialog Box**

On the dialog, enter a description of events or actions. The timestamp is automatically set to the current time, but it can be changed if it is a record of some past event. After entering the description, click **OK** and the record will be saved in the log.

To view previously saved records, open the event log (please refer to **Event Log**).